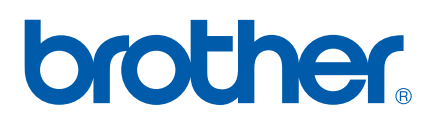

Intern Ethernet-utskriftsserver med flere funksjoner og protokoller

# BRUKERHÅNDBOK FOR NETTVERKET

Les denne håndboken nøye før du tar i bruk denne maskinen i ditt nettverk. Du kan når som helst skrive ut eller lese denne brukerhåndboken fra CD-ROM-en. Oppbevar CD-ROM-en på et hensiktsmessig sted, slik at det hele tiden er lett å finne den og slå opp i den.

Brother Solutions Center [\(http://solutions.brother.com\)](http://solutions.brother.com) har all programvaren og informasjonen du trenger til å skrive ut. Du kan laste ned de nyeste driverne og verktøyene til maskinen din, lese svar på vanlige spørsmål, få tips om problemløsing eller finne informasjon om spesielle utskriftsløsninger.

# **Definisjoner for advarsler, forsiktighet og merknader**

Vi bruker følgende ikoner i denne brukerhåndboken:

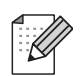

Merknader forteller hvordan du bør reagere på en situasjon som kan oppstå eller du får tips om hvordan bruken fungerer sammen med andre funksjoner.

# <span id="page-1-0"></span>**Varemerker**

Brother og Brother-logoen er registrerte varemerker, og BRAdmin Professional er et varemerke for Brother Industries, Ltd.

UNIX er et registrert varemerke for The Open Group.

Apple og Macintosh er registrerte varemerker for Apple Inc.

Microsoft og Windows er registrerte varemerker for Microsoft Corporation.

Windows Vista enten et registrert varemerke eller et varemerke for Microsoft Corporation i USA og/eller andre land.

Firefox er et registrert varemerke for Mozilla Foundation.

Alle andre termer, merker og produktnavn som blir omtalt i denne brukerhåndboken, er registrerte varemerker eller varemerker for sine respektive selskaper.

# **Opphavsrett og lisenser**

#### **Part of the software embedded in this product is gSOAP software.**

Portions created by gSOAP are Copyright (C) 2001–2004 Robert A. van Engelen, Genivia inc. All Rights Reserved.

THE SOFTWARE IN THIS PRODUCT WAS IN PART PROVIDED BY GENIVIA INC AND ANY EXPRESS OR IMPLIED WARRANTIES, INCLUDING, BUT NOT LIMITED TO, THE IMPLIED WARRANTIES OF MERCHANTABILITY AND FITNESS FOR A PARTICULAR PURPOSE ARE DISCLAIMED. IN NO EVENT SHALL THE AUTHOR BE LIABLE FOR ANY DIRECT, INDIRECT, INCIDENTAL, SPECIAL, EXEMPLARY, OR CONSEQUENTIAL DAMAGES (INCLUDING, BUT NOT LIMITED TO, PROCUREMENT OF SUBSTITUTE GOODS OR SERVICES; LOSS OF USE, DATA, OR PROFITS; OR BUSINESS INTERRUPTION) HOWEVER CAUSED AND ON ANY THEORY OF LIABILITY, WHETHER IN CONTRACT, STRICT LIABILITY, OR TORT (INCLUDING NEGLIGENCE OR OTHERWISE) ARISING IN ANYWAY OUT OF THE USE OF THIS SOFTWARE, EVEN IF ADVISED OF THE POSSIBILITY OF SUCH DAMAGE.

# **Utarbeidelse og offentliggjøring**

Denne brukerhåndboken er utarbeidet og offentliggjort under oppsyn av Brother Industries Ltd., og den inneholder beskrivelser og spesifikasjoner for de nyeste produktene.

Innholdet i denne brukerhåndboken og spesifikasjonene til dette produktet kan endres uten varsel.

Brother forbeholder seg retten til å foreta endringer i spesifikasjonene og innholdet i denne håndboken uten varsel, og de er ikke ansvarlige for noen skader (inkludert driftstap) forårsaket av det presenterte materialet, inkludert, men ikke begrenset til, typografiske feil eller andre feil i denne publikasjonen.

©2007 Brother Industries Ltd.

# **VIKTIG**

■ Windows<sup>®</sup> XP i dette dokumentet representerer Windows<sup>®</sup> XP Professional, Windows<sup>®</sup> XP Professional x64 Edition og Windows® XP Home Edition.

# **Brother-numre**

## **VIKTIG**

Hvis du trenger teknisk støtte eller brukerstøtte, må du ringe det landet der du kjøpte maskinen. Samtalene må foretas *innenlands*.

## **For kundeservice**

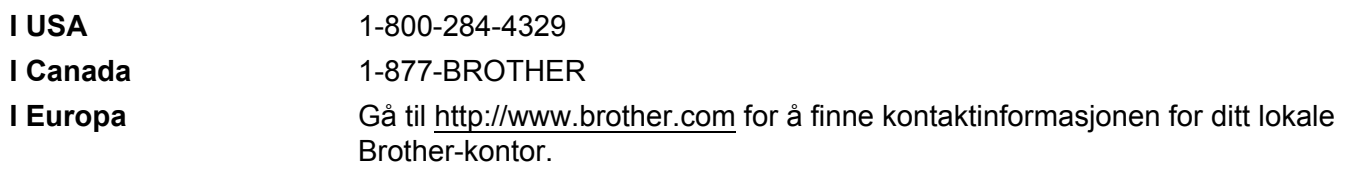

Servicesentre (USA)

For the location of a Brother authorized service center, call 1-800-284-4357.

Servicesentre (Canada)

For the location of a Brother authorized service center, call 1-877-BROTHER.

Hvis du har kommentarer eller forslag, kan du skrive til oss på:

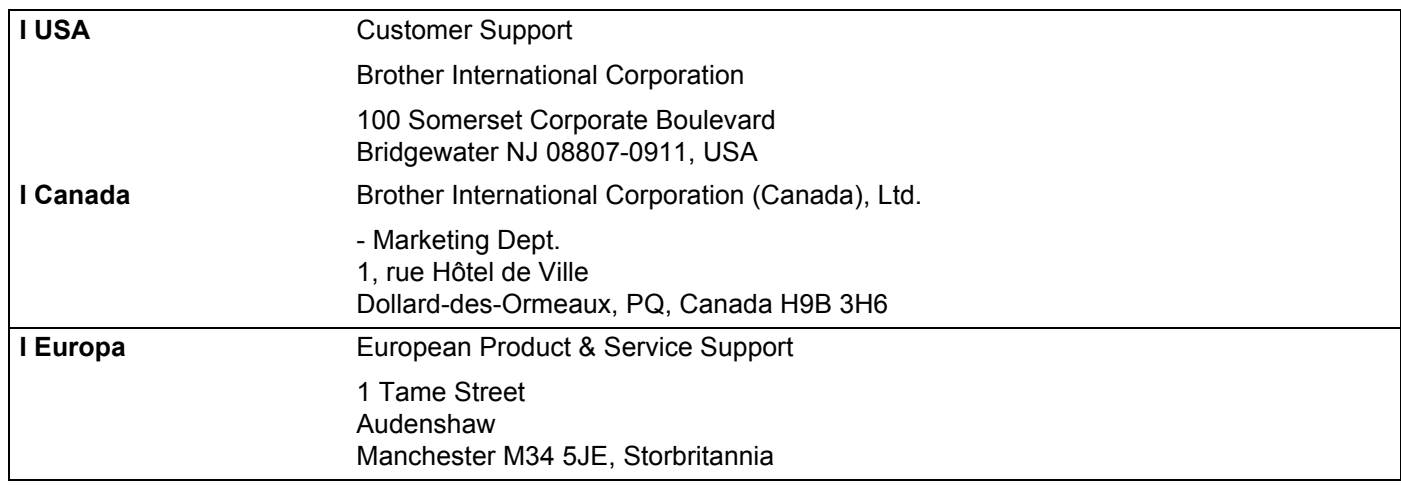

## **Internett-adresse**

Brothers globale nettsted:<http://www.brother.com>

For vanlige spørsmål, produktstøtte og oppdatering av drivere og verktøy: <http://www.brother.com>

(Kun USA) For Brother Accessories & Supplies: <http://www.brothermall.com>

## **Brothers system for tilbakefaksing (USA)**

Brother Customer Service has set up an easy-to-use fax-back system so you can get instant answers to common technical questions and information about all our products. This is available 24 hours a day, seven days a week. You can use the system to send the information to any fax machine.

Call the number below and follow the recorded instructions to receive a fax about how to use the system and an Index of the subjects you can get information about.

**Kun USA** 1-800-521-2846

# Innholdsfortegnelse

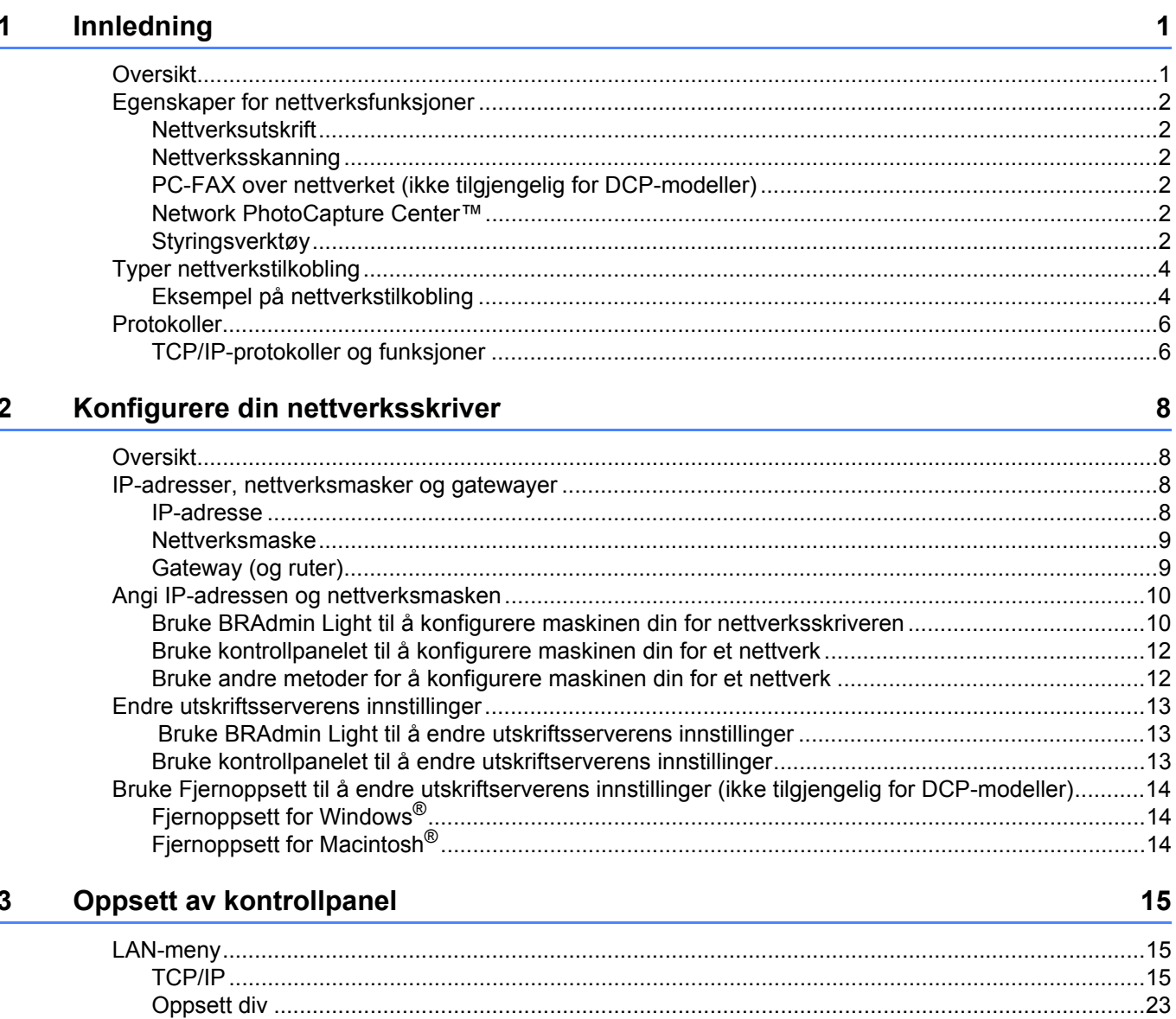

#### Veiviser for driverdistribusjon (kun for Windows®)  $\overline{\mathbf{4}}$

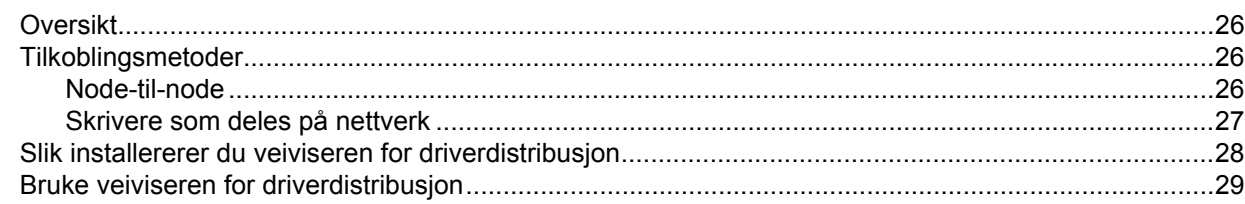

26

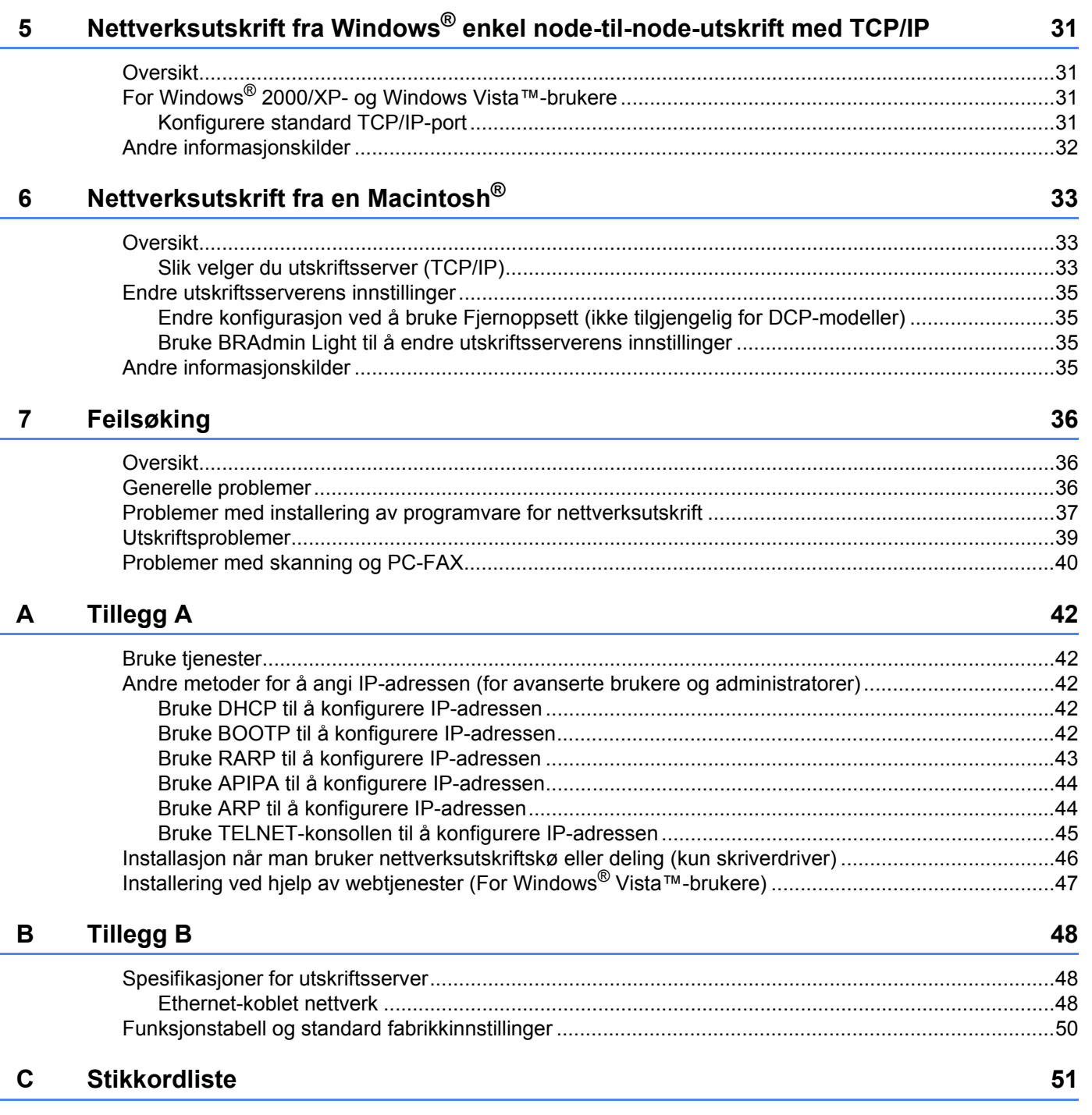

<span id="page-7-0"></span>**Innledning <sup>1</sup>**

# <span id="page-7-1"></span>**Oversikt <sup>1</sup>**

**1**

Brother-maskinen kan deles på et 10/100 MB-kablet Ethernet-nettverk ved hjelp av den interne nettverksutskriftsserveren. Utskriftsserveren støtter ulike funksjoner og tilkoblingsmetoder avhengig av hvilket operativsystemet du kjører på et nettverk som støtter TCP/IP. Disse funksjonene omfatter utskrift, skanning, PC-FAX-sending, PC-FAX-mottak, PhotoCapture Center™, Fjernoppsett og Statusovervåkning. Det følgende diagrammet viser hvilke nettverksegenskaper og -tilkoblinger som støttes av hvert enkelt operativsystem.

<span id="page-7-7"></span><span id="page-7-5"></span><span id="page-7-4"></span>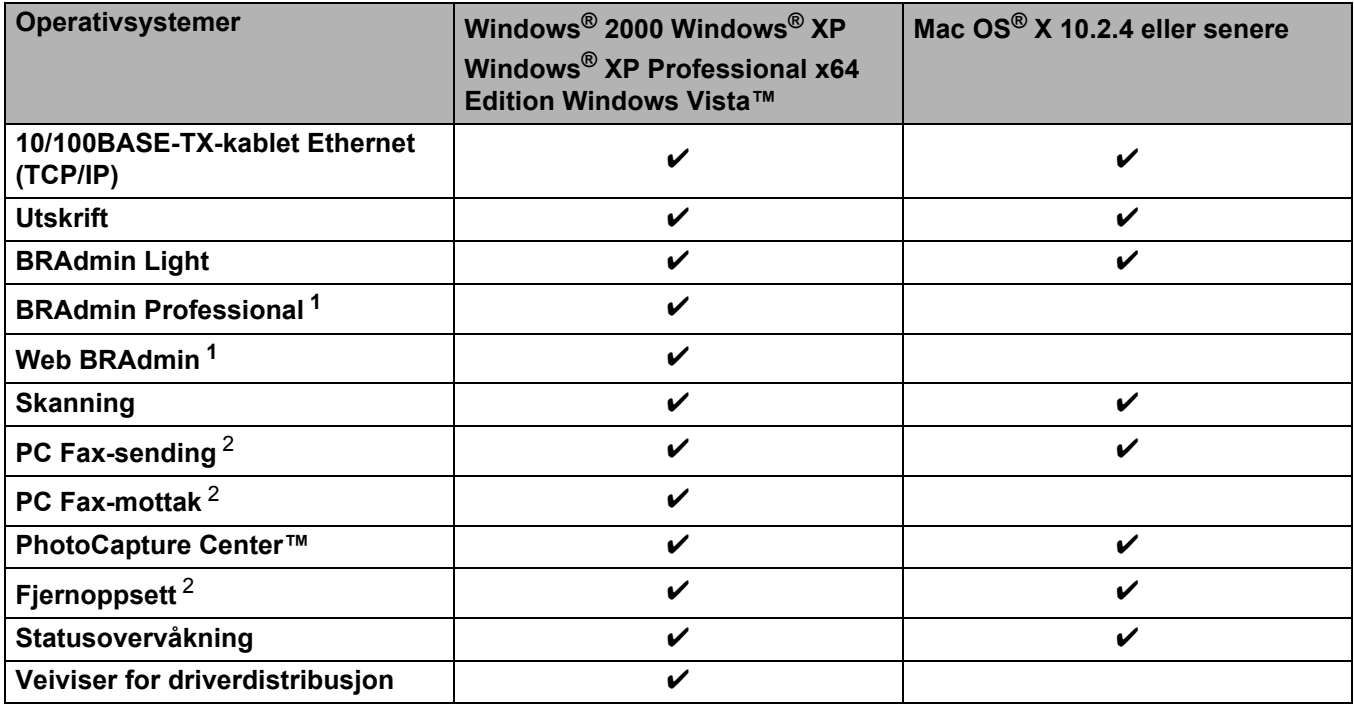

<span id="page-7-9"></span><span id="page-7-8"></span><span id="page-7-6"></span><span id="page-7-2"></span><sup>1</sup> BRAdmin Professional og Web Admin er tilgjengelige og kan lastes ned fra [http://solutions.brother.com.](http://solutions.brother.com)

<span id="page-7-3"></span><sup>2</sup> Ikke tilgjengelig for DCP-modeller.

Hvis du skal bruke Brother-maskinen i et nettverk, må du først konfigurere utskriftsserveren og sette opp datamaskinene du bruker.

# <span id="page-8-0"></span>**Egenskaper for nettverksfunksjoner**

Din Brother-maskin har følgende, grunnleggende nettverksfunksjoner.

## <span id="page-8-1"></span>**Nettverksutskrift <sup>1</sup>**

Utskriftsserveren gir utskriftstjenester til Windows® 2000/XP/XP Professional x64 Edition og Windows Vista™ som støtter TCP/IP-protokollene og Macintosh som støtter TCP/IP (Mac OS<sup>®</sup> X 10.2.4 eller høvere).

## <span id="page-8-2"></span>**Nettverksskanning <sup>1</sup>**

Du kan skanne dokumenter over nettverket til din datamaskin (se *Nettverksskanning* i håndboken for programvaren).

## <span id="page-8-3"></span>**PC-FAX over nettverket (ikke tilgjengelig for DCP-modeller) <sup>1</sup>**

Du kan sende en PC-fil som PC-Fax over nettverket ditt (se *Brother PC-FAX-programvare* for Windows® og *Sende en faks* for Macintosh® i håndboken for programvaren for en fullstendig beskrivelse). Windows® brukere kan også motta PC-FAX (se *PC-FAX-mottak* i håndboken for programvaren).

## <span id="page-8-4"></span>**Network PhotoCapture Center™ <sup>1</sup>**

Du kan se, hente og lagre data fra en USB flash-minnestasjon eller et mediekort som settes inn i Brothermaskinen. Programvaren installeres automatisk når du velger nettverkstilkobling under installering av programvaren. For Windows®, velg kategorien **PhotoCapture** i **ControlCenter3**. Hvis du vil ha mer informasjon, kan du se *ControlCenter3* i brukerhåndboken for programvaren. For Macintosh®, start en hvilken som helst nettleser i den FTP som er tilgjengelig, og skriv inn FTP://xxx.xxx.xxx.xxx (der xxx.xxx.xxx.xxx er din Brother-maskins IP-adresse).

## <span id="page-8-5"></span>**Styringsverktøy <sup>1</sup>**

## <span id="page-8-6"></span>**BRAdmin Light**

BRAdmin Light er et verktøy for første installasjon av Brother-nettverkstilkoblede enheter. Verktøyet kan også søke etter Brother-produkter på ditt nettverk, se statusen og konfigurere grunnleggende nettverksinnstillinger, som IP-adresse, fra en datamaskin Windows<sup>®</sup>-systemer som kjører Mac OS<sup>®</sup> X 10.2.4 eller høyere. For å installere BRAdmin Light på Windows®, se hurtigstartguiden som følger med maskinen. For Macintosh<sup>®</sup> blir BRAdmin Light installert automatisk når du installerer skriverdriveren. Hvis du allerede har installert skriverdriveren, trenger du ikke installere den igjen.

Hvis du vil ha mer informasjon om BRAdmin Light, kan du gå til<http://solutions.brother.com>

## <span id="page-9-1"></span>**BRAdmin Professional (for Windows®) <sup>1</sup>**

BRAdmin Professional er utformet for mer avansert administrering av nettverkstilkoblede Brother-enheter. Dette verktøyet kan også søke etter Brother-produkter på ditt nettverk, se statusen og konfigurer nettverksinnstillinger fra en datamaskin med Windows®-system. BRAdmin Professional har flere funksjoner enn BRAdmin Light.

<span id="page-9-2"></span>Hvis du vil ha mer informasjon og nedlasting, kan du gå til <http://solutions.brother.com>.

## **Web BRAdmin (for Windows®) <sup>1</sup>**

Web BRAdmin er utformet for å administrere nettverkstilkoblede Brother-enheter på din LAN og WAN. Dette verktøyet kan også søke etter Brother-produkter på ditt nettverk, se statusen og konfigurer grunnleggende nettverksinnstillinger. I motsetning til BRAdmin Professional, som er laget kun for Windows®, kan alle klientdatamaskiner få tilgang til Web BRAdmin-serverprogrammet med en nettleser som støtter JRE (Java

Runtime Environment). Ved å installere serverprogrammet Web BRAdmin på en datamaskin som kjører IIS<sup>[1](#page-9-0)</sup>, kan administratorer med nettlesere koble til Web BRAdmin-serveren som igjen kommuniserer med selve enheten.

Hvis du vil ha mer informasjon og nedlasting, kan du gå til <http://solutions.brother.com>.

<span id="page-9-0"></span><sup>1</sup> Internet Information Server 4.0 eller Internet Information Service 5.0/5.1/6.0/7.0

#### **Fjernoppsett (ikke tilgjengelig for DCP-modeller) <sup>1</sup>**

Programvaren for fjernoppsett gjør det mulig for deg å konfigurere innstillinger fra Windows® eller Macintosh<sup>®</sup> (Mac OS® X 10.2.4 eller høyere). (Se *Fjernoppsett for Windows®* i brukerhåndboken for programvaren).

## **Merk**

Vi anbefaler Microsoft Internet Explorer 6.0<sup>®</sup> (eller høyere) eller Firefox<sup>®</sup> 1.0 (eller høyere) for Windows<sup>®</sup> og Safari™ 1.0 for Macintosh<sup>®</sup>. Påse også at JavaScript og informasjonskapsler alltid er aktivert i alle nettlesere du bruker. Vi anbefaler at du oppgraderer til Safari™ 1.2 eller høyere for å aktivere JavaScript. Hvis du bruker en annen nettleser må du kontrollere at den er kompatibel med HTTP 1.0 og HTTP 1.1.

# <span id="page-10-0"></span>**Typer nettverkstilkobling**

## <span id="page-10-1"></span>**Eksempel på nettverkstilkobling <sup>1</sup>**

## <span id="page-10-2"></span>**Node-til-node-utskrift ved hjelp av TCP/IP <sup>1</sup>**

I et node-til-node-miljø vil hver datamaskin sende og motta data direkte til og fra hver enhet. Det er ingen sentrale servere som kontrollerer filtilgang eller skriverdeling.

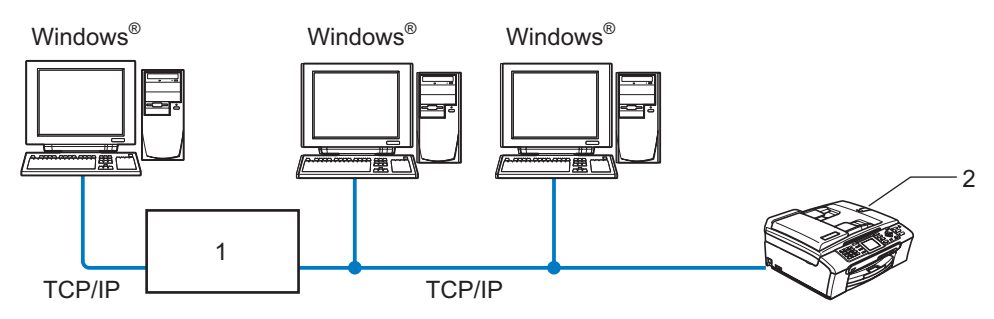

**1 Svitsj eller ruter**

#### **2 Nettverksskriver (din maskin)**

- I et mindre nettverk med to eller tre datamaskiner anbefaler vi metoden med node-til-node-utskrift siden den er enklere å konfigurere enn metoden med nettverksdelt utskrift som beskrives på følgende side. Se *[Nettverksdelt utskrift](#page-11-0)* på side 5.
- Hver datamaskin må bruke TCP/IP-protokollen.
- Brother-maskinen må ha en egnet, konfigurert IP-adresse.
- Hvis du bruker en ruter, må gatewayadressene konfigureres til datamaskinene og Brother-maskinen.

## <span id="page-11-1"></span><span id="page-11-0"></span>**Nettverksdelt utskrift <sup>1</sup>**

I et nettverksdelt miljø vil hver datamaskin sende data via en sentralt kontrollert datamaskin. Denne typen datamaskiner kalles ofte en "server" eller "utskriftsserver". De har som oppgave å kontrollere utskrift av alle utskriftsjobber.

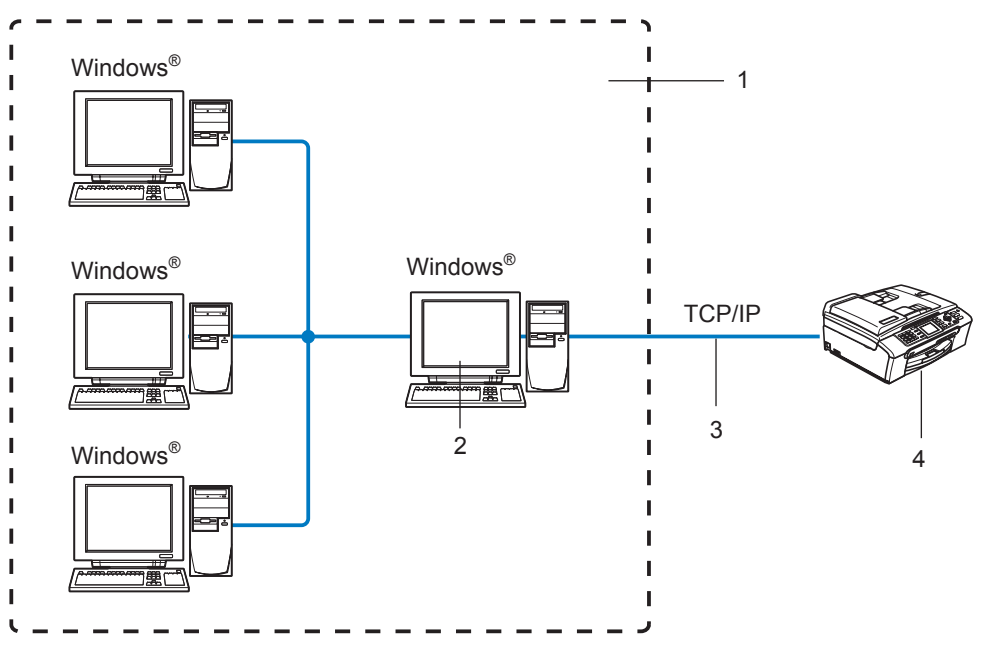

- **1 Nettverksdelt**
- **2 Også kjent som "server" eller "utskriftsserver"**
- **3 TCP/IP eller USB**
- **4 Nettverksskriver (din maskin)**
- I et større nettverk anbefaler vi et miljø med nettverksdelt utskrift.
- "Serveren" eller "utskriftsserveren" må bruke TCP/IP-utskriftsprotokoll.
- Brother-maskinen må ha riktig konfigurert IP-adresse med mindre maskinen er delt via USB-porten på serveren.

# <span id="page-12-0"></span>**Protokoller <sup>1</sup>**

## <span id="page-12-1"></span>**TCP/IP-protokoller og funksjoner <sup>1</sup>**

Protokoller er de standardiserte regelsettene for overføring av data i et nettverk. Protokoller gjør at brukerne har tilgang til nettverkstilkoblede ressurser. Utskriftsserveren som brukes på dette Brother-produktet, støtter TCP/IP-protokollene (Transmission Control Protocol / Internet Protocol). TCP/IP er det mest populære protokollsettet som brukes til kommunikasjon, så som Internett og e-post. Denne protokollen kan brukes i nesten alle operativsystemer, som Windows®, Macintosh<sup>®</sup> og Linux. Følgende TCP/IP-protokoller er tilgiengelige på dette Brother-produktet.

## <span id="page-12-3"></span>**DHCP/BOOTP/RARP <sup>1</sup>**

Ved å bruke DHCP/BOOTP/RARP-protokoller kan IP-adressen konfigureres automatisk.

## **Merk**

Hvis du vil bruke DHCP/BOOTP/RARP-protokollene, kontakt din nettverksadministrator.

#### <span id="page-12-2"></span>**APIPA <sup>1</sup>**

Hvis du ikke tilordner en IP-adresse manuelt (med kontrollpanelet på maskinen eller BRAdminprogramvaren) eller automatisk (med en DHCP-/BOOTP-/RARP-server), vil APIPA-protokollen (Automatic Private IP Addressing) automatisk tilordne en IP-adresse i området 169.254.1.0 til 169.254.254.255.

#### <span id="page-12-4"></span>**DNS-klient <sup>1</sup>**

Brother-utskriftsserveren støtter DNS-klientfunksjonen (Domain Name Service). Denne funksjonen lar utskriftsserveren kommunisere med andre enheter ved å bruke DNS-navnet.

#### <span id="page-12-5"></span>**LPR/LPD <sup>1</sup>**

De mest brukte skriverprotokollene på TCP/IP-nettverk.

#### <span id="page-12-7"></span>**Port9100 <sup>1</sup>**

En annen mye brukt skriverprotokoll på TCP/IP-nettverk.

#### <span id="page-12-6"></span>**mDNS <sup>1</sup>**

Med mDNS kan Brother-utskriftsserveren automatisk konfigurere seg selv for å fungere i et Mac OS $^{\circledR}$  Xsystem for enkel nettverkskonfigurasjon. (Mac  $OS^{\circledR}$  X 10.2.4 eller senere)

#### <span id="page-12-9"></span>**TELNET <sup>1</sup>**

Brother-utskriftsserveren støtter TELNET-server for kommandolinjekonfigurasjon.

## <span id="page-12-8"></span>**SNMP <sup>1</sup>**

SNMP (Simple Network Management Protocol) brukes til å administrere nettverksenheter, inkludert datamaskiner, rutere og nettverksklare maskiner fra Brother.

## <span id="page-13-0"></span>**LLTD <sup>1</sup>**

Med Link Layer Topology Discovery-protokollen (LLTD) kan du enkelt finne Brother-maskinen på **Nettverkskart** i Windows Vista™. Brother-maskinen din vil vises med et kjennetegnende ikon og nodenavnet. Standardinnstillingen for denne protokollen er Av.

Du kan aktivere LLTD ved hjelp av BRAdmin Professional-programvaren. Gå til nedlastingssiden for din modell på <http://solutions.brother.com> for å laste ned BRAdmin Professional.

## <span id="page-13-1"></span>**Webtjenester <sup>1</sup>**

Protokollen Webtjenester gjør det mulig for Windows Vista™-brukere å installere Brother-skriverdriveren ved å høyreklikke på maskinikonet fra **Start** / **Nettverk**. (Se *[Installering ved hjelp av webtjenester \(For Windows®](#page-53-0)  [Vista™-brukere\)](#page-53-0)* på side 47.) Med Webtjenester kan du også kontrollere maskinens gjeldende status fra datamaskinen din.

**2**

# <span id="page-14-0"></span>**Konfigurere din nettverksskriver <sup>2</sup>**

# <span id="page-14-1"></span>**Oversikt <sup>2</sup>**

Før du kan bruke Brother-maskinen på nettverket, må du installere Brother-programvaren og også konfigurere de passende TCP/IP-nettverksinnstillingene på selve maskinen. For å gjøre dette anbefaler vi at du bruker det automatiske installasjonsprogrammet på CD-ROM-en fra Brother. Denne vil veilede deg gjennom installasjon av programvare og nettverk.

Hvis du ikke vil bruke det automatiske installasjonsprogrammet, eller du ikke forstår noen av uttrykkene som dette programmet bruker, se dette kapittelet for ytterligere informasjon.

## **Merk**

Hvis du ikke vil eller kan bruke det automatiske installasjonsprogrammet eller noen av Brothers programvareverktøy, kan du også bruke maskinens kontrollpanel til å endre nettverksinnstillingene. For mer informasjon, se *[Oppsett av kontrollpanel](#page-21-0)* på side 15.

# <span id="page-14-2"></span>**IP-adresser, nettverksmasker og gatewayer**

Hvis du skal bruke maskinen i et nettverkstilkoblet TCP/IP-miljø, må du konfigurere dennes IP-adresse og nettverksmaske. IP-adressen du tilordner utskriftsserveren, må være på det samme logiske nettverket som vertsdatamaskinene. Dersom den ikke er det, må du konfigurere nettverksmasken og gatewayadressen.

## <span id="page-14-3"></span>**IP-adresse <sup>2</sup>**

En IP-adresse er en serie med numre som identifiserer hver enhet som er koblet opp til et nettverk. En IPadresse består av fire numre, atskilt med punktum. Hvert nummer ligger mellom 0 og 255.

Eksempel: I et lite nettverk endrer man vanligvis det siste nummeret.

192.168.1.1, 192.168.1.2, 192.168.1.3

Hvis du har en DHCP-/BOOT-/RARP-server på nettverket (vanligvis på et UNIX®-/Linux-, Windows® 2000/XPeller Windows Vista™-nettverk), vil utskriftsserveren automatisk hente IP-adressen fra den serveren.

## **Merk**

På mindre nettverk kan DHCP-serveren være ruteren.

Hvis du vil vite mer om DHCP, BOOTP og RARP, se *[Bruke DHCP til å konfigurere IP-adressen](#page-48-3)* på side 42, *[Bruke BOOTP til å konfigurere IP-adressen](#page-48-4)* på side 42 og *[Bruke RARP til å konfigurere IP](#page-49-0)adressen* [på side 43.](#page-49-0)

Hvis du ikke har en DHCP-/BOOTP-/RARP-server, vil APIPA-protokollen (Automatic Private IP Addressing) automatisk tilordne en IP-adresse i området 169.254.1.0 til 169.254.254.255. Hvis du vil vite mer om APIPA, se *[Bruke APIPA til å konfigurere IP-adressen](#page-50-0)* på side 44.

Dersom APIPA-protokollen er deaktivert, er standard IP-adresse for en Brother-utskriftsserver 192.0.0.192. Det er imidlertid lett å endre denne IP-adressen slik at den samsvarer med nettverkets IPadresse. Hvis du vil vite mer om hvordan du endrer IP-adressen, se *[Angi IP-adressen og](#page-16-2)  [nettverksmasken](#page-16-2)* på side 10.

## <span id="page-15-0"></span>**Nettverksmaske <sup>2</sup>**

Nettverksmasker begrenser nettverkskommunikasjonen.

- Eksempel: Datamaskin 1 kan kommunisere med datamaskin 2
	- Datamaskin 1

IP-adresse: 192.168.1.2

Nettverksmaske: 255.255.255.0

• Datamaskin 2

IP-adresse: 192.168.1.3

Nettverksmaske: 255.255.255.0

**Merk**

0 indikerer at det ikke er noen begrensning for kommunikasjon i denne delen av adressen.

I eksempelet ovenfor kan vi kommunisere med alt som har en IP-adresse som begynner med 192.168.1.X.

## <span id="page-15-1"></span>**Gateway (og ruter) <sup>2</sup>**

En gateway er et nettverkspunkt som fungerer som en inngang til et annet nettverk og overfører data via nettverket til et eksakt mål. Ruteren vet hvor den skal sende data som kommer til gatewayen. Hvis et mål ligger på et eksternt nettverk, overfører ruteren dataene til det eksterne nettverket. Hvis nettverket ditt kommuniserer med andre nettverk, kan det være nødvendig å konfigurere gateway-IP-adressen. Hvis du ikke vet hva gateway-IP-adressen er, kontakter du administratoren for nettverket.

**2**

# <span id="page-16-2"></span><span id="page-16-0"></span>**Angi IP-adressen og nettverksmasken <sup>2</sup>**

## <span id="page-16-1"></span>**Bruke BRAdmin Light til å konfigurere maskinen din for nettverksskriveren <sup>2</sup>**

## **BRAdmin Light <sup>2</sup>**

BRAdmin Light er et verktøy for første installasjon av Brother-nettverkstilkoblede enheter. Det kan også søke etter Brother-produkter i et TCP-IP-nettverk, se statusen og konfigurer grunnleggende nettverksinnstillinger, som IP-adresse. BRAdmin Light er tilgiengelig for Windows® 2000/XP. Windows Vista™ og Mac OS® X 10.2.4 eller høyere.

## **Slik konfigurerer du maskinen med BRAdmin Light <sup>2</sup>**

## **Merk**

- <span id="page-16-5"></span>• Bruk BRAdmin Light som finnes på CD-ROM-en som fulgte med ditt Brother-produkt. Du kan også laste ned den nyeste versjonen av Brother BRAdmin Light fra <http://solutions.brother.com>.
- Hvis du trenger mer avansert skriveradministrasjon, bruk den nyeste Brother BRAdmin Professionalversjonen som er tilgjengelig for nedlasting fra [http://solutions.brother.com.](http://solutions.brother.com) Dette er bare tilgjengelig for Windows®-brukere.
- Hvis du bruker en brannmur på datamaskinen, må du deaktivere den før installasjon. Når du er sikker på at du kan skrive ut, kan du aktivere brannmuren igjen.
- Nodenavn: Nodenavn vises i gjeldende BRAdmin Light-vindu. Standardnodenavnet for nettverkskortet i maskinen er "BRNxxxxxxxxxxxxx" ("xxxxxxxxxxxxx" er maskinens Ethernet-adresse). <sup>[1](#page-16-3)</sup>
- Som standard er det ikke nødvendig med passord. For å stille inn et passord kan du dobbeltklikke på enheten du vil stille inn passord for. Klikk på kategorien **Kontroll**, og klikk deretter på **Endre passord**. Skriv inn det nye passordet.
	- Standardnodenavnet for DCP560CN er "BRN\_xxxxxx" ("xxxxxx" er de seks siste sifrene i Ethernet-adressen).
- <span id="page-16-3"></span>**1** Start BRAdmin Light.
	- For Windows<sup>®</sup> 2000/XP og Windows Vista™

Klikk på **Start** / **Alle programmer** [1](#page-16-4) / **Brother** / **BRAdmin Light** / **BRAdmin Light**.

- <sup>1</sup> **Programmer** for Windows® 2000-brukere
- <span id="page-16-4"></span>For brukere av Mac OS $^{\circledR}$  X 10.2.4 eller høyere

Dobbeltklikk på **Macintosh HD** (Startup Disk) / **Library** / **Printers** / **Brother** / **Utilities** / **BRAdmin Light.jar**-filen.

b BRAdmin Light søker automatisk etter nye enheter.

**3** Dobbeltklikk på den ukonfigurerte enheten. **Windows®**

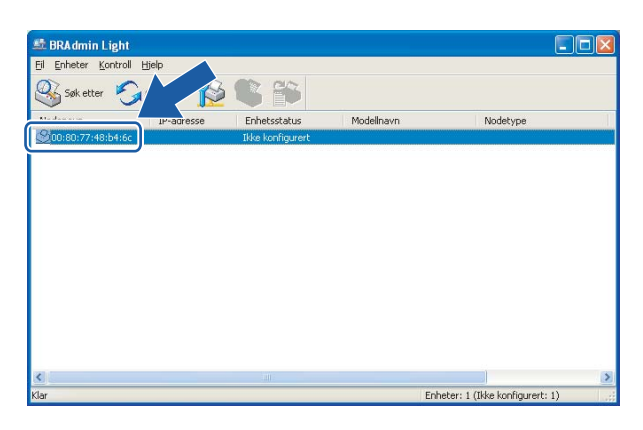

#### **Macintosh**®

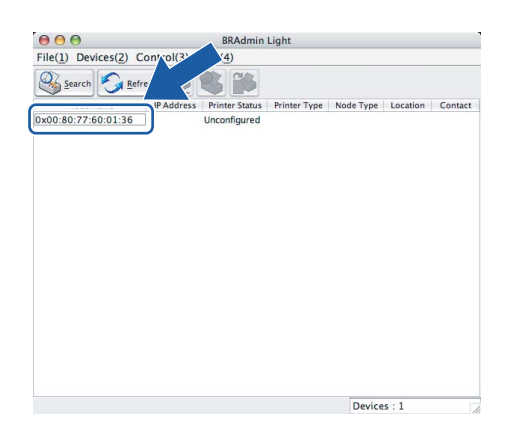

## **Merk**

- Hvis utskriftsserveren tilbakestilles til fabrikkinnstillingene uten at man bruker en DHCP-/BOOTP-/RARPserver, vil enheten vises som **Unconfigured** i skjermbildet for BRAdmin Light.
- Du finner nodenavnet og Ethernet-adressen ved å skrive ut nettverkskonfigurasjonslisten. Se *[Skrive ut](#page-30-0)  [nettverkskonfigurasjonsliste](#page-30-0)* på side 24 for informasjon om hvordan du skriver ut nettverkskonfigurasjonslisten på din utskriftsserver.

**2**

d Velg **Statisk** fra **BOOT method**. Angi **IP-adresse**, **Nettverksmaske** og **Gateway** (hvis det trengs) for utskriftsserveren.

## **Windows®**

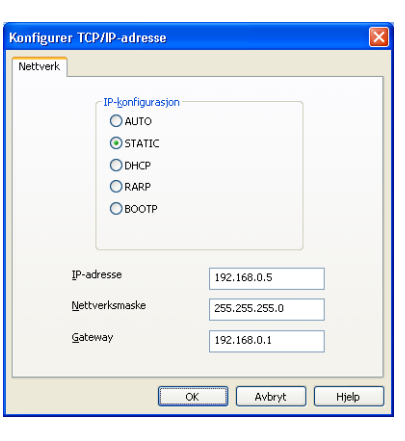

#### **Macintosh®**

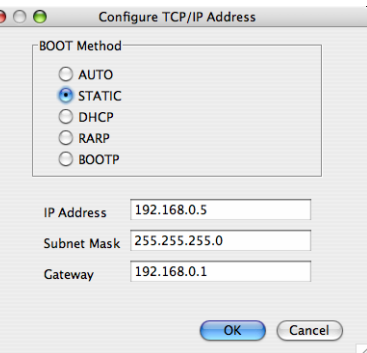

e Klikk på **OK**.

6) Når du har konfigurert IP-adressen riktig, vises Brothers utskriftsserver i listen over enheter.

## <span id="page-18-0"></span>**Bruke kontrollpanelet til å konfigurere maskinen din for et nettverk <sup>2</sup>**

 $\epsilon$ 

Du kan konfigurere maskinen din for et nettverk ved å bruke kontrollpanelets LAN-meny. Se *[Oppsett av](#page-21-0)  [kontrollpanel](#page-21-0)* på side 15.

## <span id="page-18-1"></span>**Bruke andre metoder for å konfigurere maskinen din for et nettverk <sup>2</sup>**

Du kan konfigurere maskinen for et nettverk ved å bruke andre metoder. Se *[Andre metoder for å angi IP](#page-48-2)[adressen \(for avanserte brukere og administratorer\)](#page-48-2)* på side 42.

# <span id="page-19-0"></span>**Endre utskriftsserverens innstillinger <sup>2</sup>**

## <span id="page-19-1"></span> **Bruke BRAdmin Light til å endre utskriftsserverens innstillinger <sup>2</sup>**

**Start BRAdmin Light.** 

■ For Windows® 2000/XP- og Windows Vista™-brukere

Klikk på **Start** / **Alle programmer** [1/](#page-19-3) **Brother** / **BRAdmin Light** / **BRAdmin Light**.

- <sup>1</sup> **Programmer** for Windows® 2000-brukere
- <span id="page-19-3"></span>For brukere av Mac OS® X 10.2.4 eller høyere

Dobbeltklikk på **Macintosh HD** (Startup Disk) / **Library** / **Printers** / **Brother** / **Utilities** / **BRAdmin Light.jar**-filen.

- **2** Velg skriverserveren som du vil endre innstillingene på.
- **<sup>3</sup>** Velg Nettverkskonfigurasjon på Kontroll-menyen.
- $\overline{4}$  Angi et passord om du har stilt inn dette.
- Nå kan du endre utskriftsserverens innstillinger.
- **Merk**

Hvis du trenger å endre mer avanserte innstillinger, bruk den nyeste Brother BRAdmin Professionalversjonen som er tilgjengelig for nedlasting fra [http://solutions.brother.com.](http://solutions.brother.com)

## <span id="page-19-2"></span>**Bruke kontrollpanelet til å endre utskriftserverens innstillinger <sup>2</sup>**

Du kan konfigurere og endre utskriftserverens innstillinger ved å bruke kontrollpanelets LAN-meny. Se *[Oppsett av kontrollpanel](#page-21-0)* på side 15.

# <span id="page-20-0"></span>**Bruke Fjernoppsett til å endre utskriftserverens innstillinger (ikke tilgjengelig for DCP-modeller) <sup>2</sup>**

## <span id="page-20-1"></span>**Fjernoppsett for Windows® <sup>2</sup>**

Fjernoppsett-programvaren gjør det mulig for deg å konfigurere nettverksinnstillinger fra et Windows<sup>®</sup>program. Når du har tilgang til dette programmet, vil innstillingene på maskinen din bli lastet ned automatisk til datamaskinen din og vises på skjermen til datamaskinen din. Hvis du endrer innstillingene kan du laste dem opp direkte til maskinen.

- a Klikk på **Start**, velg **Alle programmer**, **Brother**, **MFC-XXXX LAN** og så **Fjernoppsett** (XXXX er navnet på din modell).
- **2** Angi et passord om du har stilt inn dette.
- **<sup>3</sup>** Klikk på **TCP/IP (trådb.)** eller **Oppsett div**.
- 4 Nå kan du endre utskriftsserverens innstillinger.

## <span id="page-20-2"></span>**Fjernoppsett for Macintosh® <sup>2</sup>**

Fjernoppsett-programvaren gjør det mulig for deg å konfigurere multifunksjonsenhetens innstillinger fra et Macintosh®-program. Når du har tilgang til dette programmet, vil innstillingene på maskinen din bli lastet ned automatisk til din Macintosh® og vises på skjermen til din Macintosh®. Hvis du endrer innstillingene kan du laste dem opp direkte til maskinen.

- a Dobbeltklikk på ikonet **Macintosh HD** på skrivebordet, **Library**, **Printers**, **Brother** og så **Utilities**.
- b Dobbeltklikk på ikonet **Fjernoppsett**.
- Angi et passord om du har stilt inn dette.
- d Klikk på **TCP/IP (trådb.)** eller **Oppsett div**.
- **b** Nå kan du endre utskriftsserverens innstillinger.

**3**

# <span id="page-21-0"></span>**Oppsett av kontrollpanel <sup>3</sup>**

# <span id="page-21-1"></span>**LAN-meny <sup>3</sup>**

Før du bruker ditt Brother-produkt i et nettverksmiljø må du konfigurere de korrekte TCP/IP-innstillingene. For mer informasjon, se *[Konfigurere din nettverksskriver](#page-14-0)* på side 8.

I dette kapittelet vil du lære hvordan du konfigurerer nettverksinnstillingene ved hjelp av kontrollpanelet som finnes foran på maskinen.

Du bruker valgene på LAN-menyen på kontrollpanelet til å sette opp Brother-maskinen for din nettverkskonfigurasjon. Trykk på **Menu**, trykk deretter på **a** eller **b** for å velge LAN. Gå til menyvalget du vil konfigurere. Se *[Funksjonstabell og standard fabrikkinnstillinger](#page-56-0)* på side 50.

Merk at maskinen er utstyrt med BRAdmin Light Windows®-programvare og Fjernoppsett-programmet for Windows® og Macintosh®, som også kan brukes til å konfigurere mange av nettverkets sider. Se *[Bruke](#page-20-0)  [Fjernoppsett til å endre utskriftserverens innstillinger \(ikke tilgjengelig for DCP-modeller\)](#page-20-0)* på side 14 for kablet tilkobling.

## <span id="page-21-2"></span>**TCP/IP <sup>3</sup>**

Denne menyen har ni avsnitt: BOOT method, IP adresse, Subnet mask, Gateway, Nodenavn, WINS config, WINS server, DNS server 00 APIPA.

## <span id="page-21-3"></span>**BOOT method <sup>3</sup>**

Dette valget brukes til å kontrollere hvordan maskinen henter IP-adressen til seg selv. Standardinnstillingen er Auto.

## **Merk**

Hvis du ikke vil konfigurere utskriftsserveren via DHCP, BOOTP eller RARP, må du angi at BOOT method skal være Statisk, slik at utskriftsserveren har den statiske IP-adressen. Dermed unngår du at utskriftsserveren prøver å hente en IP-adresse fra et av disse systemene. Bruk maskinens kontrollpanel, BRAdmin Light eller Fjernoppsett for å endre BOOT method.

## a Trykk på **Menu**.

- **2** Trykk på ▲ eller ▼ for å velge LAN. Trykk på **OK**.
- **3** Trykk på ▲ eller ▼ for å velge TCP/IP. Trykk på **OK**.
- **4** Trykk på ▲ eller ▼ for å velge BOOT method. Trykk på **OK**.
- **6** Trykk på ▲ eller ▼ for å velge Auto, Statisk, RARP, BOOTP eller DHCP. Trykk på **OK**.

(For MFC-680CN) Trykk på  $\blacktriangleleft$  eller  $\blacktriangleright$  for å velge Auto, Statisk, RARP, BOOTP eller DHCP. Trykk på **OK**.

**3**

## **f** Trykk på Stop/Exit.

#### **Automodus <sup>3</sup>**

I denne modusen søker maskinen etter en DHCP-server på nettverket. Hvis den finner en som er konfigurert til å tildele en IP-adresse til maskinen, brukes IP-adressen fra DHCP-serveren. Hvis ingen DHCP-server er tilgjengelig, søker maskinen etter en BOOTP-server. Hvis en BOOTP-server er tilgjengelig og riktig konfigurert, henter maskinen IP-adressen fra BOOTP-serveren. Hvis en BOOTP-server ikke er tilgjengelig, vil maskinen skanne etter en RARP-server. Hvis en RARP-server heller ikke svarer, skannes IP-adressen gjennom APIPA-alternativet, se *[Bruke APIPA til å konfigurere IP-adressen](#page-50-0)* på side 44. Etter at du har slått på maskinen, kan det ta noen minutter for den å søke på nettverket etter en server.

#### **Statisk-modus <sup>3</sup>**

I denne modusen må du tilordne IP-adressen til maskinen manuelt. Når du har angitt IP-adressen, er den låst til den tilordnede adressen.

#### **RARP-modus <sup>3</sup>**

Du kan konfigurere IP-adressen til Brother-utskriftsserveren ved å bruke RARP-tjenesten på vertsdatamaskinen. Du kan gjøre dette ved å redigere filen /etc/ethers (hvis denne filen ikke finnes, kan du opprette den) med en oppføring som denne:

(For DCP-560CN) 00:80:77:31:01:07 BRN\_310107

(For andre modeller) 00:80:77:31:01:07 BRN008077310107

Den første delen av oppføringen er Ethernet-adressen, og den andre delen er navnet på utskriftsserveren (du må bruke det samme navnet som i filen /etc/hosts).

Hvis RARP-daemonen ikke alt kjører, starter du den (kommandoen kan være rarpd, rarpd -a, in.rarpd -a eller en annen avhengig av systemet. Skriv inn man rarpd eller se i systemdokumentasjonen hvis du vil ha mer informasjon). På et Berkeley-basert UNIX®-system skriver du inn følgende kommando for å kontrollere om RARP-daemonen kjører:

ps -ax | grep -v grep | grep rarpd

På et AT&T-basert UNIX<sup>®</sup>-system skriver du følgende:

ps -ef | grep -v grep | grep rarpd

Brothers utskriftsserver får IP-adressen fra RARP-daemonen når du slår den på.

#### **BOOTP-modus <sup>3</sup>**

Du kan bruke BOOTP til konfigurering i stedet for RARP. Fordelen med BOOTP er at du kan konfigurere nettverksmasken og gatewayen. Hvis du vil bruke BOOTP til å konfigurere IP-adressen, må BOOTP være installert og kjøre på vertsdatamaskinen. (Det vises i filen /etc/services på verten som en virkelig tjeneste. Skriv inn man bootpd eller se i systemdokumentasjonen hvis du vil ha mer informasjon.) BOOTP startes vanligvis via filen /etc/inetd.conf, slik at du kanskje må aktivere det ved å fjerne "#" foran bootp-oppføringen i filen. En vanlig bootp-oppføring i /etc/inetd.conf er for eksempel:

#bootp dgram udp wait /usr/etc/bootpd bootpd -i

## **Merk**

Avhengig av systemet kan det hende at denne oppføringen kalles "bootps" i stedet for "bootp".

Du kan aktivere BOOTP ved ganske enkelt å slette "#" ved hjelp av et redigeringsprogram (hvis "#" ikke finnes, er BOOTP alt aktivert). Deretter redigerer du BOOTP-konfigurasjonsfilen (vanligvis /etc/bootptab) og skriver inn navnet, nettverkstypen (1 for Ethernet), Ethernet-adressen, IP-adressen, nettverksmasken og gatewayen til utskriftsserveren. Det finnes dessverre ingen standardisert fremgangsmåte for å gjøre dette. Derfor må du se i systemdokumentasjonen hvis du vil ha informasjon om hvordan du angir denne informasjonen (på mange UNIX®-systemer er det eksempler i filen bootptab som du kan bruke som referanse). Her følger noen eksempler på vanlige /etc/bootptab-oppføringer:

#### (For DCP-560CN)

BRN\_310107 1 00:80:77:31:01:07 192.189.207.3

#### og

BRN\_310107:ht=ethernet:ha=008077310107:\

ip=192.189.207.3:

(For andre modeller)

BRN008077310107 1 00:80:77:31:01:07 192.189.207.3

og

BRN008077310107:ht=ethernet:ha=008077310107:\

ip=192.189.207.3:

Enkelte implementeringer av BOOTP-vertsprogramvaren svarer ikke på BOOTP-forespørsler hvis du ikke har inkludert et nedlastingsfilnavn i konfigurasjonsfilen. Hvis dette er tilfelle, oppretter du en nullfil på verten og angir banen til og navnet på denne filen i konfigurasjonsfilen.

Utskriftsserveren laster inn IP-adressen fra BOOTP-serveren når skriveren er slått på, akkurat som for RARP.

## **DHCP-modus <sup>3</sup>**

DHCP (Dynamic Host Configuration Protocol) gjør det mulig å tildele IP-adresser automatisk. Hvis du har en DHCP-server på nettverket (vanligvis på et UNIX<sup>®</sup>-, Windows<sup>®</sup> 2000/XP- eller Windows Vista™-nettverk), får utskriftsserveren IP-adressen automatisk fra DHCP-serveren, og navnet på utskriftsserveren registreres hos en hvilken som helst dynamisk navnetjeneste som er kompatibel med RFC 1001 og 1002.

## **IP adresse <sup>3</sup>**

I dette feltet vises den gjeldende IP-adressen til maskinen. Hvis du har valgt Statisk under BOOT method, angir du IP-adressen du vil tilordne maskinen (spør nettverksadministratoren om hvilken IP-adresse som skal brukes). Hvis du har valgt en annen metode enn Statisk, prøver maskinen å bestemme IP-adressen ved å bruke DHCP- eller BOOTP-protokollen. Din maskins standard IP-adresse er trolig ikke kompatibel med IPadresseplanen for ditt nettverk. Vi anbefaler at du kontakter nettverksadministratoren, og ber om en IPadresse for nettverket som enheten skal tilkobles.

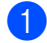

a Trykk på **Menu**.

- **2** Trykk på ▲ eller ▼ for å velge LAN. Trykk på **OK**. **3** Trykk på ▲ eller ▼ for å velge TCP/IP. Trykk på **OK**. **4** Trykk på ▲ eller ▼ for å velge IP adresse. Trykk på **OK**. **b** Trykk på ▲ eller ▼ for å velge Endre. Trykk på **OK**. (For MFC-680CN) Gå direkte til trinn  $\bullet$ .
- <span id="page-24-0"></span>6 Angi IP-adressen. Trykk på **OK**.

## **Merk**

For DCP-modeller, trykk på ▲ eller ▼ gjentatte ganger for å skrive inn det første tresifrede nummeret i IPadressen. Trykk på  $\blacktriangleright$  for å skrive inn det andre tresifrede nummeret. Gjenta dette trinnet inntil du har angitt den fjerde gruppen på tre sifre for å fullføre hele IP-adressen. Trykk på **OK**.

**7** Trykk på **Stop/Exit**.

#### **Subnet mask**

I dette feltet vises nettverksmasken som brukes av maskinen. Hvis du ikke bruker DHCP eller BOOTP til å hente nettverksmasken, angir du ønsket nettverksmaske. Spør nettverksadministratoren om hvilken nettverksmaske som skal brukes.

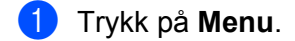

- **2** Trykk på ▲ eller ▼ for å velge LAN. Trykk på **OK**.
- **3** Trykk på ▲ eller ▼ for å velge TCP/IP. Trykk på **OK**.
- **4** Trykk på ▲ eller ▼ for å velge Subnet mask. Trykk på **OK**.
- **6** Trykk på ▲ eller ▼ for å velge Endre. Trykk på **OK**.

(For MFC-680CN) Gå direkte til trinn  $\odot$ .

<span id="page-24-1"></span>**6** Angi adressen for nettverksmasken. Trykk på **OK**.

## **Merk**

For DCP-modeller, trykk på **a ellerb** gjentatte ganger for å skrive inn det første tresifrede sifferet i nettverksmasken. Trykk på  $\blacktriangleright$  for å skrive inn det andre tresifrede nummeret. Gjenta dette trinnet inntil du har angitt den fjerde gruppen på tre sifre for å fullføre hele nettverksmasken. Trykk på **OK**.

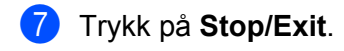

## **Gateway <sup>3</sup>**

I dette feltet vises gatewayadressen eller ruteradressen som brukes av maskinen. Hvis du ikke bruker DHCP eller BOOTP til å hente gatewayadressen eller ruteradressen, angir du adressen du vil tilordne. Hvis du ikke har en gateway eller ruter, lar du dette feltet være tomt. Kontakt nettverksadministratoren hvis du er usikker.

- a Trykk på **Menu**.
- b Trykk på **a** eller **b** for å velge LAN. Trykk på **OK**.
- **3** Trykk på ▲ eller ▼ for å velge TCP/IP. Trykk på **OK**.
- **4** Trykk på ▲ eller ▼ for å velge Gateway. Trykk på **OK**.
- **b** Trykk på ▲ eller ▼ for å velge Endre. Trykk på **OK**.

(For MFC-680CN) Gå direkte til trinn @.

<span id="page-25-0"></span>**6** Angi gatewayadressen. Trykk på **OK**.

## **Merk**

For DCP-modeller, trykk på **a** eller **b** gjentatte ganger for å skrive inn det første tresifrede nummeret i gatewayadressen. Trykk på  $\blacktriangleright$  for å skrive inn det andre tresifrede nummeret. Gjenta dette trinnet inntil du har angitt den fjerde gruppen på tre sifre for å fullføre hele gatewayadressen. Trykk på **OK**.

7 Trykk på **Stop/Exit**.

## **Nodenavn <sup>3</sup>**

Du kan registrere maskinnavnet på nettverket. Dette navnet kalles ofte for et NetBIOS-navn. Det er dette navnet som registreres av WINS-serveren på nettverket. Brother anbefaler navnet BRNxxxxxxxxxxxx for et kablet nettverk<sup>1</sup> (der xxxxxxxxxxxxxxxx er maskinens Ethernet-adresse) (opptil 15 tegn).

<span id="page-25-1"></span>Standardnodenavn for DCP-560CN er "BRN\_xxxxxx" ("xxxxxx" er de seks siste sifrene i Ethernet-adressen).

a Trykk på **Menu**.

b Trykk på **a** eller **b** for å velge LAN. Trykk på **OK**.

- <span id="page-26-0"></span>**3** Trykk på ▲ eller ▼ for å velge TCP/IP. Trykk på **OK**. **4** Trykk på ▲ eller ▼ for å velge Nodenavn. Trykk på **OK**. **5** Trykk på  $\triangle$  eller  $\nabla$  for å velge Endre. Trykk på **OK**. (For MFC-680CN) Gå direkte til trinn  $\odot$ . **6** Skriv inn nodenavnet. Trykk på **OK**. **Merk** DCP-modeller kan ikke endre nodenavn fra kontrollpanelmenyen. **7** Trykk på **Stop/Exit**. **WINS config <sup>3</sup>** Dette valget brukes til å kontrollere hvordan maskinen henter IP-adressen til WINS-serveren. **1** Trykk på Menu. **2** Trykk på ▲ eller ▼ for å velge LAN. Trykk på **OK**. **6** Trykk på ▲ eller ▼ for å velge TCP/IP.
- Trykk på **OK**. **4** Trykk på ▲ eller ▼ for å velge WINS config.
- Trykk på **OK**. **b** Trykk på ▲ eller ▼ for å velge Auto eller Statisk.

(For MFC-680CN) Trykk på  $\blacktriangleleft$  eller  $\blacktriangleright$  for å velge Auto eller Statisk. Trykk på **OK**.

**6** Trykk på **Stop/Exit**.

Trykk på **OK**.

## **Auto <sup>3</sup>**

Bruker automatisk en DHCP-forespørsel til å bestemme IP-adressene til de primære og sekundære WINSservererne. Du må angi Auto eller DHCP under BOOT method for at denne funksjonen skal virke.

## **Statisk <sup>3</sup>**

Bruker en angitt IP-adresse for de primære og sekundære WINS-serverne.

**20**

#### **WINS server <sup>3</sup>**

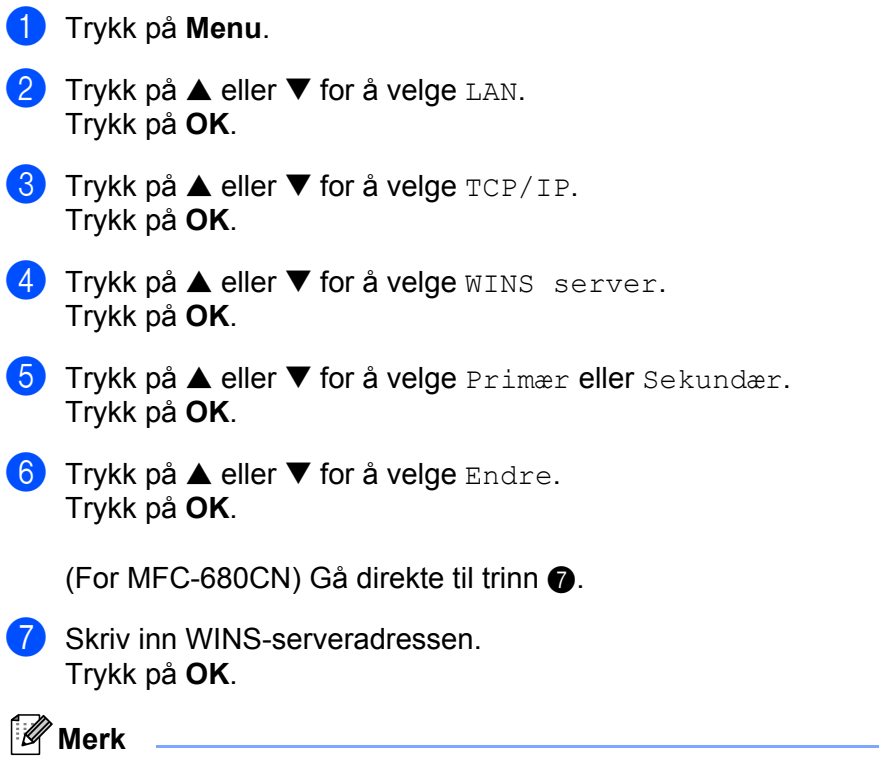

<span id="page-27-0"></span>For DCP-modeller, trykk på **a** eller **b** gjentatte ganger for å skrive inn det første tresifrede nummeret i WINS-serveradressen. Trykk på  $\blacktriangleright$  for å skrive inn det andre tresifrede nummeret. Gjenta dette trinnet inntil du har angitt den fjerde gruppen på tre sifre for å fullføre hele WINS server-adressen. Trykk på **OK**.

**8** Trykk på **Stop/Exit**.

#### **IP-adresse for primær WINS-server <sup>3</sup>**

I dette feltet angis IP-adressen til den primære WINS-serveren (Windows® Internet Naming Service). Hvis det er angitt en annen verdi enn null, kontaktes denne serveren av maskinen for å registrere navnet i WINS.

#### **IP-adresse for sekundær WINS-server <sup>3</sup>**

I dette feltet angis IP-adressen for den sekundære WINS-serveren. Den brukes som en sikkerhetskopi for den primære WINS-serveradressen. Hvis den primære serveren ikke er tilgjengelig, kan maskinen likevel registreres på en sekundær server. Hvis det er angitt en annen verdi enn null, kontaktes denne serveren av maskinen for å registrere navnet i WINS. Hvis du har en primær WINS-server, men ingen sekundær WINSserver, lar du dette feltet være tomt.

#### **DNS server <sup>3</sup>**

**andrata Trykk på Menu. 2** Trykk på ▲ eller ▼ for å velge LAN. Trykk på **OK**. **63** Trykk på ▲ eller ▼ for å velge TCP/IP. Trykk på **OK**. **4** Trykk på ▲ eller ▼ for å velge DNS server. Trykk på **OK**. **6** Trykk på ▲ eller ▼ for å velge Primær eller Sekundær. Trykk på **OK**. **6** Trykk på ▲ eller ▼ for å velge Endre. Trykk på **OK**. (For MFC-680CN) Gå direkte til trinn  $\bullet$ . **7** Skriv inn DNS-serveradressen. Trykk på **OK**.

## <span id="page-28-0"></span>**Merk**

For DCP-modeller, trykk på **a** eller **b** gjentatte ganger for å skrive inn det første tresifrede nummeret i DNS-serveradressen. Trykk på ▶ for å skrive inn det andre tresifrede nummeret. Gjenta dette trinnet inntil du har angitt den fjerde gruppen på tre sifre for å fullføre hele DNS-serveradressen. Trykk på **OK**.

**8** Trykk på **Stop/Exit**.

## **IP-adresse for primær DNS-server <sup>3</sup>**

I dette feltet angis IP-adressen til den primære DNS-serveren (Domain Name Service).

#### **IP-adresse for sekundær DNS-server <sup>3</sup>**

I dette feltet angis IP-adressen for den sekundære DNS-serveren. Den brukes som en sikkerhetskopi for den primære DNS-serveradressen. Hvis den primære serveren ikke er tilgjengelig, kontakter maskinen den sekundære DNS-serveren.

## <span id="page-28-1"></span>**APIPA <sup>3</sup>**

Når denne er satt til På, vil utskriftsserveren tildele en lenkelokal IP-adresse i området (fra 169.254.1.0 til 169.254.254.255) når utskriftsserveren ikke kan hente en IP-adresse ved hjelp av BOOT-metoden som du har satt opp (se *[BOOT method](#page-21-3)* på side 15). Når denne er satt til Av, vil IP-adressen ikke endres når utskriftsserveren ikke kan hente en IP-adresse ved hjelp av BOOT-metoden du har satt opp.

**41** Trykk på **Menu**.

**Trykk på ▲ eller ▼ for å velge LAN.** Trykk på **OK**.

- **3** Trykk på ▲ eller ▼ for å velge TCP/IP. Trykk på **OK**.
- **4** Trykk på ▲ eller ▼ for å velge APIPA. Trykk på **OK**.
- **6** Trykk på  $\triangle$  eller  $\nabla$  for å velge På eller Av. Trykk på **OK**.

(For MFC-680CN) Trykk på  $\blacktriangleleft$  eller  $\blacktriangleright$  for å velge På eller Av. Trykk på **OK**.

**f** Trykk på Stop/Exit.

## <span id="page-29-0"></span>**Oppsett div <sup>3</sup>**

#### **Ethernet <sup>3</sup>**

Modus for Ethernet-kobling. Hvis du velger Auto, kan utskriftsserveren virke i hel- eller halvdupleksmodus (100BaseTX) eller i full- eller halvdupleksmodus (10BaseT) via automatisk forhandling.

100BASE-TX-heldupleks (100B-FD) eller -halvdupleks (100B-HD) og 10BASE-T-heldupleks (10B-FD) eller -halvdupleks (10B-HD) låser koblingsmodus for utskriftsserveren. Denne endringen er gyldig etter at utskriftsserveren har blitt tilbakestilt (standardinnstillingen er Auto).

## **Merk**

Hvis du ikke angir denne verdien riktig, kan det hende at du ikke kan kommunisere med utskriftsserveren.

<span id="page-29-1"></span>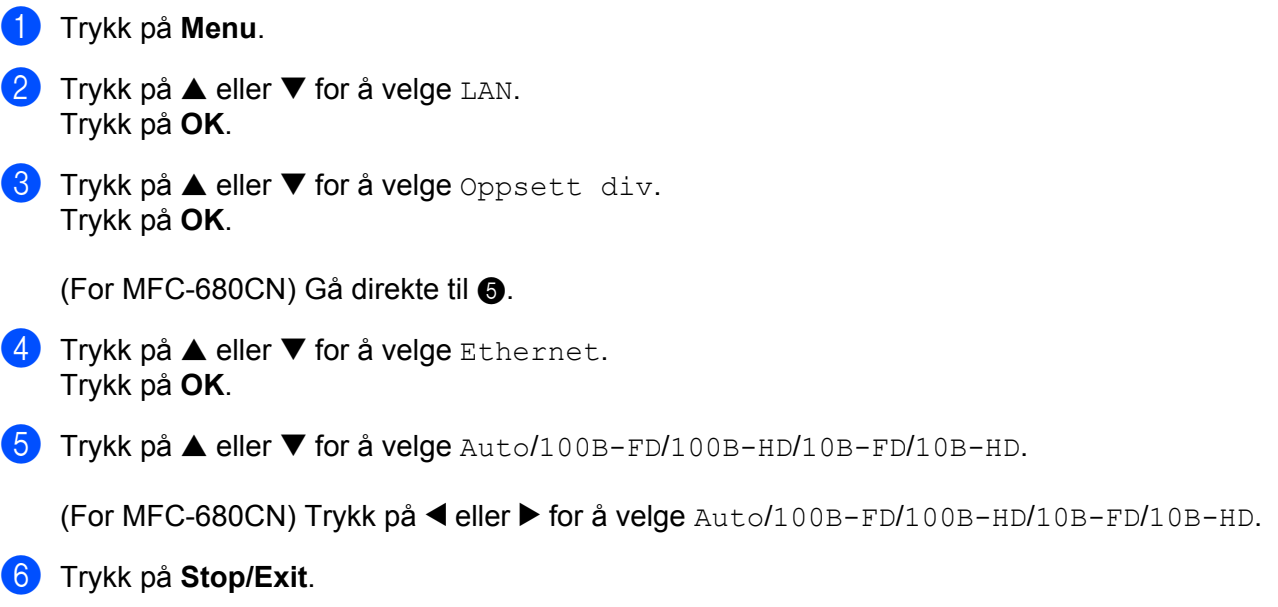

# <span id="page-30-0"></span>**Skrive ut nettverkskonfigurasjonsliste**

## **Merk**

Nodenavn: Nodenavnet vises på siden med nettverkskonfigurasjon. Standardnodenavn er "BRNxxxxxxxxxxxxxx" <sup>[1](#page-30-1)</sup>for et kablet nettverk ("xxxxxxxxxxxxx" er maskinens Ethernet-adresse).

<span id="page-30-1"></span><sup>1</sup> Standardnodenavn for DCP-560CN er "BRN\_xxxxxx" ("xxxxxx" er de seks siste sifrene i Ethernet-adressen).

Nettverkskonfigurasjonslisten skriver ut en rapport med oversikt over alle de gjeldende nettverkskonfigurasjonslistene inkludert nettverkets skriverinnstillinger.

- a Trykk på **Menu**. **2** Trykk på ▲ eller ▼ for å velge Skriv rapport. Trykk på **OK**. **8** Trykk på ▲ eller ▼ for å velge Nettverk Konf.
- Trykk på **OK**.
- d Trykk på **Mono Start** eller **Colour Start**.

# <span id="page-31-0"></span>**Tilbakestille nettverksinnstillingene til fabrikkinnstillinger <sup>3</sup>**

Dersom du vil tilbakestille utskriftsserveren til standardinnstillingene fra fabrikken (tilbakestille all informasjon slik som passord og IP-adresseinformasjon), gjør du som følger:

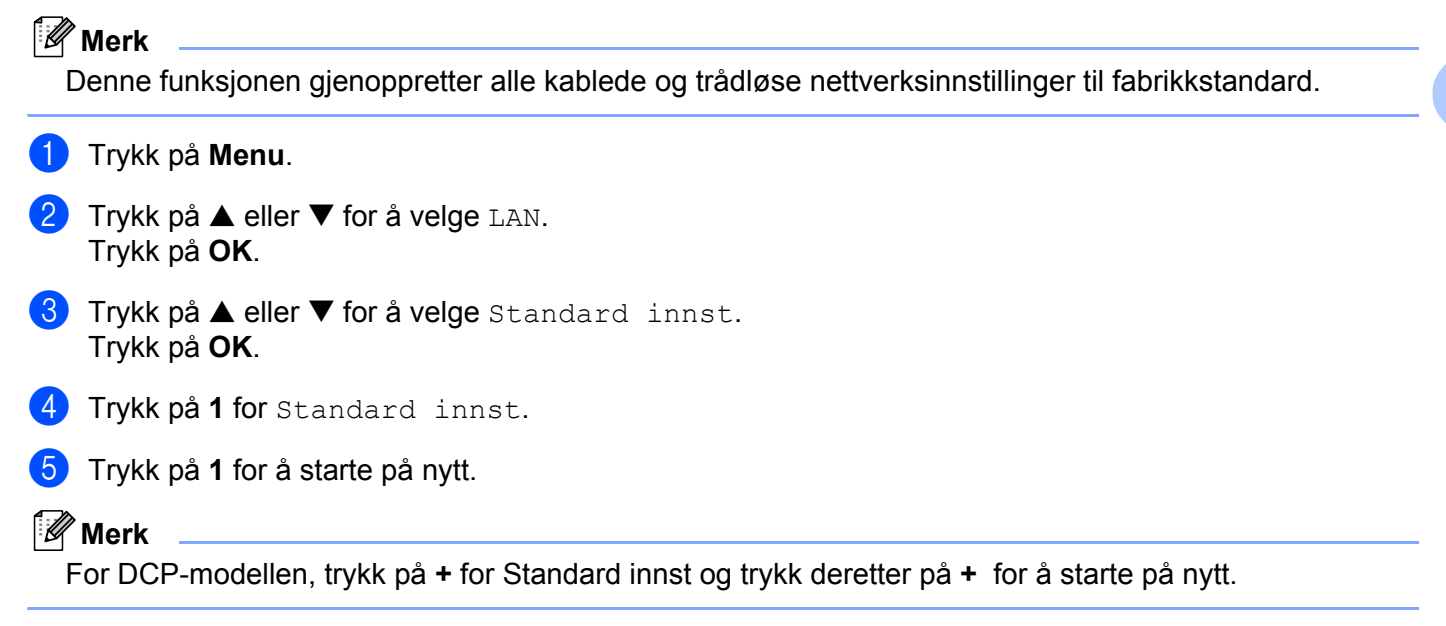

6 Maskinen vil starte på nytt. Du kan nå koble til nettverkskabelen og konfigurere nettverksinnstillingene for å jobbe med nettverket.

# <span id="page-32-0"></span>**Veiviser for driverdistribusjon (kun for Windows®) <sup>4</sup>**

# <span id="page-32-1"></span>**Oversikt <sup>4</sup>**

Programvaren for veiviser for driverdistribusjon kan brukes til å forenkle installasjonen eller til og med automatisere installeringen av nettverkstilkoblede skrivere. Veiviseren for driverdistribusjon kan også brukes til å skape kjørbare .exe-filer som deretter kan kjøres på en ekstern datamaskin, og fullstendig automatisere installeringen av en skriverdriver. Den eksterne datamaskinen må ikke kobles til et nettverk.

# <span id="page-32-2"></span>**Tilkoblingsmetoder**

Veiviseren for driverdistribusjon støtter de to tilkoblingsmetodene.

## <span id="page-32-3"></span>**Node-til-node <sup>4</sup>**

Enheten er koblet til nettverket, men hver bruker skriver ut direkte på skriveren UTEN å skrive ut gjennom den sentrale køen.

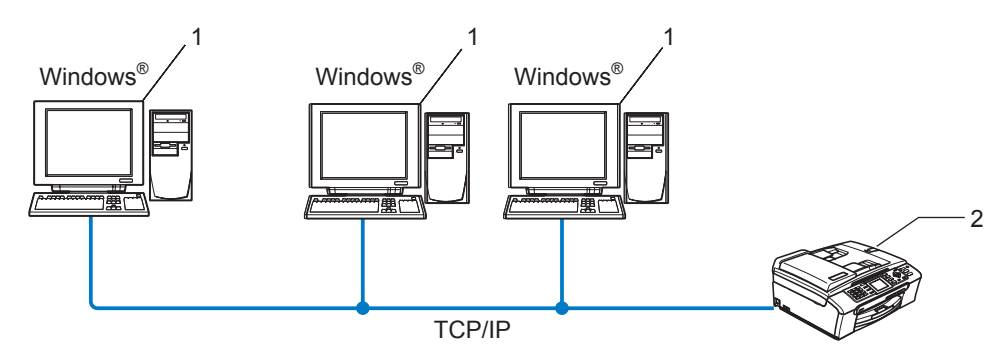

- **1 Klientdatamaskin**
- **2 Nettverksskriver (din maskin)**

## <span id="page-33-0"></span>**Skrivere som deles på nettverk <sup>4</sup>**

Enheten er koblet til et nettverk og en sentral utskriftskø brukes til å administrere alle utskriftsjobbene.

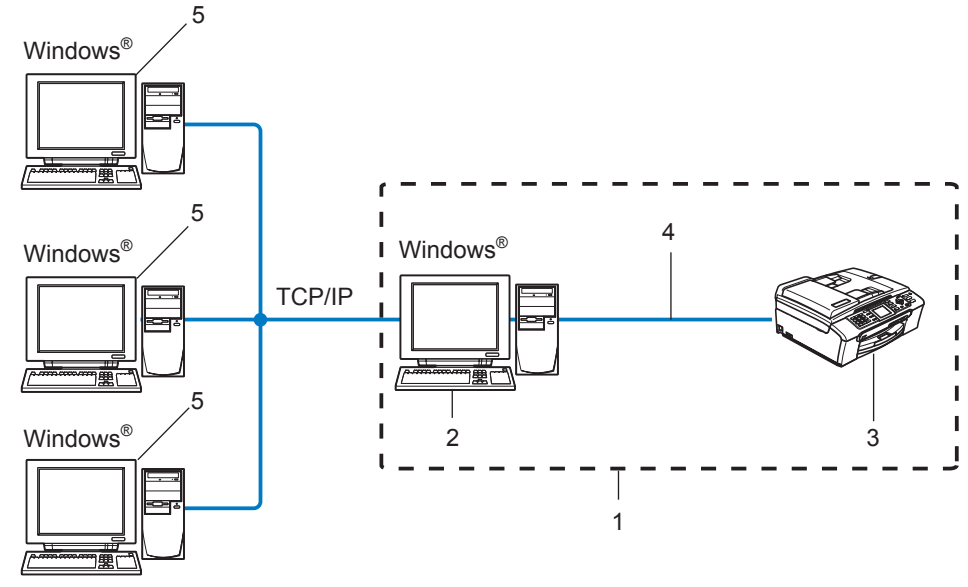

- **1 Nettverksdelt**
- **2 Utskriftsserver**
- **3 Skriver (din maskin)**
- **4 TCP/IP eller USB (hvis tilgjengelig)**
- **5 Klientdatamaskin**

Veiviser for driverdistribusjon (kun for Windows®)

# <span id="page-34-0"></span>**Slik installererer du veiviseren for driverdistribusjon <sup>4</sup>**

- **1** Sett CD-ROM-en som følger med inn i CD-ROM-stasjonen. Åpningsvinduet vises automatisk.
- b Velg ditt språk. Klikk deretter på **Installer andre drivere eller verktøy**.
- **8** Velg installasjonsprogrammet Veiviser for driverdistribusjon.

## **Merk**

For Windows Vista™, klikk på **Fortsett** når skjermbildet **Brukerkontokontroll** vises.

- 4 Velg Neste når velkomstmeldingen vises.
- **(5)** Les lisensavtalen nøye. Deretter følger du instruksjonene på skjermen.
- **6** Velg Fullfør. Nå har veiviseren for driverdistribusjon blitt installert.

# <span id="page-35-0"></span>**Bruke veiviseren for driverdistribusjon <sup>4</sup>**

- a Når du kjører veiviseren for første gang vil du se en åpningsskjerm. Klikk på **Neste**.
- b Velg **Skriver** og klikk deretter på **Neste**
- **3** Velg tilkoblingstype for skriveren du vil skrive ut på.

d Velg alternativet du trenger, og følg instruksjonene på skjermen. Hvis du velger **Brother node-til-node-nettverksskriver**, vises følgende skjerm.

,<br>Veiviseren for driverdistribusjon

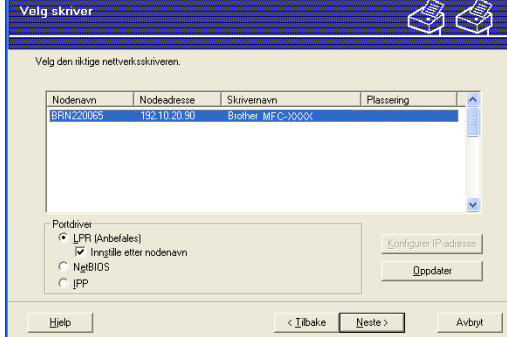

#### **Stille inn IP-adresse**

Hvis skriveren ikke har en IP-adresse vil veiviseren gjøre at du kan endre IP-adressen ved å velge skriveren fra listen og ved å velge alternativet **Konfigurer IP-adresse**. En dialogboks vises så, og denne gjør at du kan spesifisere informasjon slik som IP-adresse, nettverksmaske og også gatewayadressen.

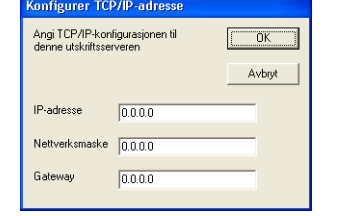

e Velg skriveren du vil installere og klikk på **Neste**. Hvis driveren du ønsker å bruke ikke er installert på datamaskinen din kan du klikke på **Har diskett...**-knappen og spesifiser deretter banen til skriverdriveren.

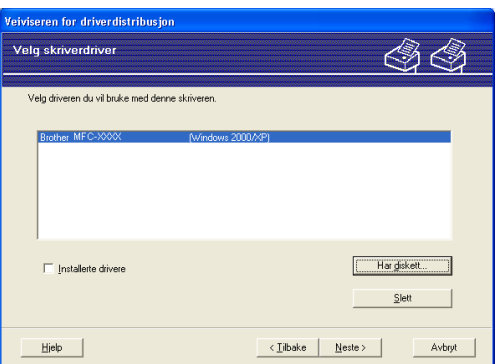

- **6** Klikk på **Neste** etter at du har valgt riktig driver.
	- g En oppsummeringsskjerm vises. Bekreft innstillingene på driveren.

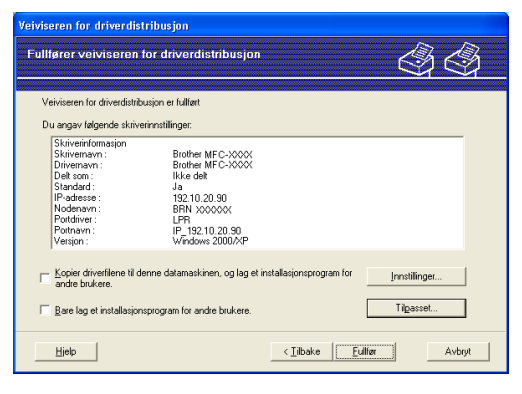

#### **Oppretter en .exe-fil**

Veiviser for driverdistribusjon kan også brukes til å opprette kjørbare .EXE-filer. Disse kjørbare .EXEfilen kan lagres på nettverket, kopieres til en CD-ROM, en floppy-diskett eller til og med sendes på e-post til en annen bruker. Når den først er i gang installeres driveren og innstillingene automatisk uten at brukeren må gjøre noe.

#### • **Kopier driverfilene til denne datamaskinen, og lag et installasjonsprogram for andre brukere.**

Velg dette alternativet hvis du ønsker å installere driveren på din datamaskin og også opprette en kjørbar .exe-fil som kan brukes på en annen datamaskin med det samme operativsystemet som din.

#### • **Bare lag et installasjonsprogram for andre brukere.**

Velg dette alternativet hvis du ønsker å installere driveren på din datamaskin og også opprette en kjørbar .exe-fil som kan brukes på en annen datamaskin med det samme operativsystemet som din.

## **Merk**

Hvis du jobber i et købasert nettverk og du oppretter en .exe-fil for en annen bruker som ikke har tilgang til samme skriverkø som du definerer i .exe-filen, vil driveren bruke LPT1 som standard når den installeres på den eksterne datamaskinen.

**8** Velg **Fullfør**. Driveren installeres automatisk på datamaskinen din.

**5**

# <span id="page-37-0"></span>**Nettverksutskrift fra Windows® enkel node-til-node-utskrift med TCP/IP <sup>5</sup>**

# <span id="page-37-1"></span>**Oversikt <sup>5</sup>**

Hvis du bruker Windows<sup>®</sup> og vil skrive ut med TCP/IP-protokollen i et node-til-node-miljø, følg instruksjonene i dette kapittelet. I dette kapittelet får du vite hvordan du installerer nettverksprogramvaren og skriverdriveren du trenger for å skrive ut med nettverksskriveren.

## **Merk**

- Du må konfigurere IP-adressen på maskinen før du fortsetter med dette kapittelet. Hvis du ikke har konfigurert IP-adressen, se *[Angi IP-adressen og nettverksmasken](#page-16-0)* på side 10 først.
- Kontroller at vertsdatamaskinen og utskriftsserveren enten er på samme delnett, eller at ruteren er riktig konfigurert for å overføre data mellom de to enhetene.
- Hvis du kobler til en nettverksutskriftskø eller deling (kun utskrift), se *[Installasjon når man bruker](#page-52-0)  [nettverksutskriftskø eller deling \(kun skriverdriver\)](#page-52-0)* på side 46 for installasjonsdetaljer.

# <span id="page-37-2"></span>**For Windows® 2000/XP- og Windows Vista™-brukere**

Som standard installerer Windows® 2000/XP- og Windows Vista™-systemer den nødvendige programvaren du trenger for å kunne skrive ut. I denne delen beskrives den mest brukte konfigurasjonen, standard TCP/IPport-utskrift.

Hvis du allerede har installert skriverdriveren, går du til *[Skriverdriveren er allerede installert](#page-38-1)* på side 32.

## <span id="page-37-3"></span>**Konfigurere standard TCP/IP-port <sup>5</sup>**

## **Hvis skriverdriveren ikke er installert <sup>5</sup>**

- **1** Start installasjonsprogrammet på CD-ROM-en i henhold til hurtigstartguiden.
- b Velg modellnavn og ditt språk (om nødvendig), og klikk på **Installer andre drivere el. verktøy**.
- **3** Klikk på **Skriverdriver (kun for nettverksbrukere)**.
- d Velg **Neste** når velkomstmeldingen vises. Følg instruksjonene på skjermen.
- e Velg **Standardinstallasjon**, og klikk på **Neste**.
- f Velg **Brother node-til-node-nettverksskriver**, og klikk så på **Neste**.
- g Følg instruksjonene på skjermen og klikk deretter på **OK**.
- **Merk**

Kontakt systemansvarlige hvis du ikke er sikker på skriverens plassering og navn i nettverket.

h Fortsett gjennom veiviseren, og velg **Fullfør** når du er ferdig.

## <span id="page-38-1"></span>**Skriverdriveren er allerede installert <sup>5</sup>**

Hvis du alt har installert skriverdriveren og vil konfigurere den for nettverksutskrift, gjør du følgende:

1 For Windows Vista™: Klikk på **Start**-knappen, **Kontrollpanel**, **Maskinvare og lyd** og deretter på **Skrivere**. For Windows<sup>®</sup> XP: Velg **Start** og deretter **Skrivere og telefakser**. For Windows® 2000: Klikk på knappen **Start** og velg **Innstillinger** og deretter **Skrivere**.

- b Dobbeltklikk på skriverdriveren du vil konfigurere, og velg deretter **Egenskaper**.
- **(3)** Velg kategorien **Porter** og klikk **Legg til port**.
- d Skriv inn navnet på porten du vil bruke. Et typisk eksempel på dette er **Standard TCP/IP Port**. Deretter klikker du på knappen **Ny port...**.
- **6** Veiviseren for standard TCP/IP-skriverport starter.
- f Tast inn nettverksskriverens IP-adresse. Klikk på **Neste**.
- **7** Velg Fullfør.
- **18** Lukk dialogboksen **Skriverporter** og **Egenskaper**.

# <span id="page-38-0"></span>**Andre informasjonskilder**

Se *[Konfigurere din nettverksskriver](#page-14-0)* på side 8 for informasjon om hvordan du konfigurerer skriverens IPadresse.

**6**

# <span id="page-39-0"></span>**Nettverksutskrift fra en Macintosh® 6**

# <span id="page-39-1"></span>**Oversikt <sup>6</sup>**

I dette kapittelet forklares det hvordan du skriver ut fra Macintosh® på et nettverk med funksjoner for enkel nettverkskonfigurasjon på Mac OS® X 10.2.4 eller høyere.

Du finner oppdatert informasjon om utskrift fra Macintosh® på Brother Solutions Center på: http://solutions.brother.com.

## <span id="page-39-2"></span>**Slik velger du utskriftsserver (TCP/IP) <sup>6</sup>**

- **a** Slå på maskinen PÅ.
- **2** Fra menyen Gå velger du **Programmer**.
- **8** Åpne mappen **Verktøy**.
- d Dobbeltklikk på ikonet **Skriveroppsettverktøy**. (Mac OS® X 10.2.x-brukere klikker på ikonet **Utskriftssenter**.)
- **6** Velg Legg til. (For Mac OS $^{\circledR}$  X 10.2.4 til 10.3.x) Gå til  $\bullet$ . (For Mac  $OS^{\circledR}$  X 10.4) Gå til  $\bullet$ .

<span id="page-40-0"></span>**6** (For Mac OS<sup>®</sup>X 10.2.4 til 10.3.x) Foreta følgende valg.

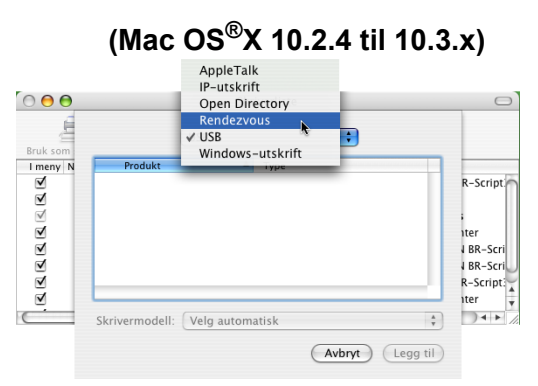

<span id="page-40-1"></span>g Velg **Brother MFC-XXXX** (XXXX er modellnavnet), og klikk deretter på **Legg til**.

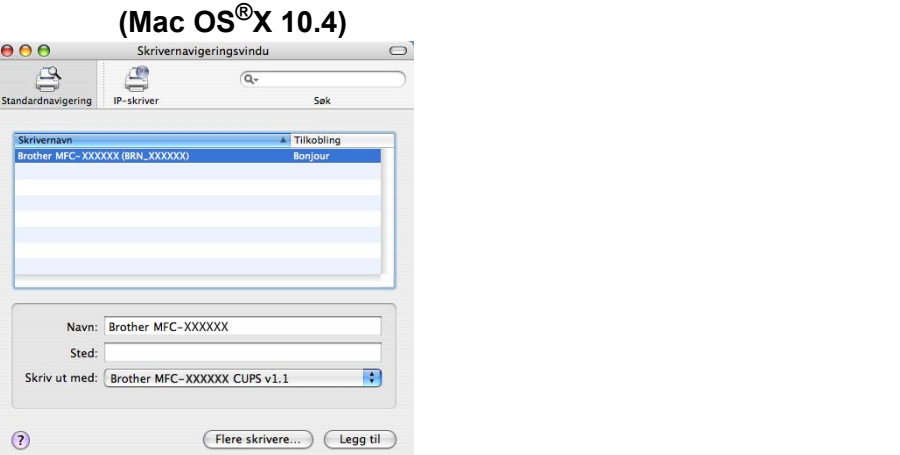

8 Klikk på skriveren, og klikk deretter på Bruk som standard for å angi skriveren som standardskriver. Nå er skriveren klar.

# <span id="page-41-0"></span>**Endre utskriftsserverens innstillinger <sup>6</sup>**

## <span id="page-41-1"></span>**Endre konfigurasjon ved å bruke Fjernoppsett (ikke tilgjengelig for DCP-modeller)6**

Når du bruker en Macintosh® kan du endre parametrene for skriveren eller utskriftsserveren med programmet Fjernoppsett. Se *[Bruke Fjernoppsett til å endre utskriftserverens innstillinger \(ikke tilgjengelig for DCP](#page-20-0)modeller)* [på side 14](#page-20-0).

## <span id="page-41-2"></span>**Bruke BRAdmin Light til å endre utskriftsserverens innstillinger <sup>6</sup>**

Brother BRAdmin Light er en Java-applikasjon som er designet for Mac OS X 10.2.4-omgivelser eller høyere. BRAdmin Light gjør det mulig å endre nettverksinnstillinger på Brothers nettverksklare maskiner.

## **Merk**

- <span id="page-41-5"></span>• Bruk BRAdmin Light som finnes på CD-ROM-en som fulgte med ditt Brother-produkt. Du kan også laste ned den nyeste versjonen av BRAdmin Light fra <http://solutions.brother.com>.
- Nodenavn: Nodenavn vises i gjeldende BRAdmin Light-vindu. Standardnodenavn er "BRNxxxxxxxxxxxxxx" <sup>[1](#page-41-4)</sup> for et kablet nettverk ("xxxxxxxxxxxxx" er maskinens Ethernet-adresse).
	- <sup>1</sup> Standardnodenavnet for DCP560CN er "BRN\_xxxxxx" ("xxxxxx" er de seks siste sifrene i Ethernet-adressen).
- <span id="page-41-4"></span>a Start BRAdmin Light ved å klikke på **Macintosh HD**-ikonet på skrivebordet og klikke på **Library** / **Printers** / **Brother** / **Utilities**. Dobbeltklikk så på filen **BRAdminLight.jar**.
- **2** Velg skriverserveren som du vil endre innstillingene på.
- **3** Velg Konfigurer utskriftsserver på Kontroll-menyen.
- 4) Angi et passord om du har stilt inn dette. Nå kan du endre utskriftsserverens innstillinger.

# <span id="page-41-3"></span>**Andre informasjonskilder**

- **Besøk [http://solutions.brother.com/](http://solutions.brother.com) hvis du vil ha mer informasjon om nettverksutskrift.**
- b Se *[Angi IP-adressen og nettverksmasken](#page-16-0)* på side 10 for å lære hvordan du konfigurerer IP-adressen på skriveren.

# <span id="page-42-0"></span>**Feilsøking <sup>7</sup>**

# <span id="page-42-1"></span>**Oversikt <sup>7</sup>**

**7**

Dette kapittelet forklarer hvordan du kan løse typiske nettverksproblemer som du kan møte når du bruker maskinen. Hvis du etter å ha lest kapittelet fortsatt ikke kan løse problemet, gå til Brother Solutions Center på:<http://solutions.brother.com>

Dette kapittelet er delt inn i følgende avsnitt:

- Generelle problemer
- **Problemer med installering av programvare for nettverksutskrift**
- **Utskriftsproblemer**
- Skanning og problemer med PC-FAX
- Protokollspesifikk feilsøking

# <span id="page-42-3"></span><span id="page-42-2"></span>**Generelle problemer**

#### **CD-ROM-en er satt inn, men starter ikke automatisk <sup>7</sup>**

Hvis datamaskinen din ikke støtter Automatisk kjøring, starter ikke menyen automatisk etter at du har satt inn CD-ROM-en. I så fall kan du kjøre **setup.exe** fra rotmappen på CD-ROM-en.

#### **Tilbakestille Brother-utskriftsserveren til standard fabrikkinnstillinger <sup>7</sup>**

Du kan tilbakestille utskriftsserveren til standardinnstillinger (tilbakestiller all informasjon som passord og informasjon om IP-adresse). Se *[Tilbakestille nettverksinnstillingene til fabrikkinnstillinger](#page-31-0)* på side 25.

#### **Datamaskinen min finner ikke maskinen/utskriftsserveren Maskinen/utskriftsserveren min vises ikke i vinduet for fjernoppsett, BRAdmin Light eller BRAdmin Professional <sup>7</sup>**

#### For Windows $^{\circledR}$

<span id="page-42-4"></span>Brannmuren på datamaskinen din kan blokkere nødvendig nettverkstilkobling til maskinen. I så tilfelle vil du måtte deaktivere brannmuren på datamaskinen din og installere driverne på nytt.

## **For brukere av Windows® XP SP2: <sup>7</sup>**

- a Klikk på **Start**-knappen, **Kontrollpanel** og deretter på **Nettverks- og Internett-tilkoblinger**.
- **2** Dobbeltklikk på **Windows-brannmur**.
- **3** Klikk på kategorien **Generell**. Kontroller at Av (ikke anbefalt) er valgt.
- d Klikk på **OK**.

# **Merk** Aktiver brannmuren igjen etter at Brothers programvarepakke er installert. **Windows Vista™-brukere: <sup>7</sup>** a Klikk på **Start**-knappen, **Kontrollpanel**, **Nettverk og Internett**, **Windows-brannmur** og klikk på **Endre innstillinger**. **2** Når skjermbildet **Brukerkontokontroll** vises, gjør som følger Brukere med administratorrettigheter: Klikk på **Fortsett**. For brukere uten administratorrettigheter: Angi administratorpassordet og klikk på **OK**. **(3)** Klikk på kategorien **Generell**. Kontroller at **Av (ikke anbefalt)** er valgt. d Klikk på **OK**. **Merk** Aktiver brannmuren igjen etter at Brothers programvarepakke er installert.

■ For Macintosh<sup>®</sup>

Velg maskinen din på nytt i DeviceSelector-programmet som finnes i **Macintosh HD**/**Library**/**Printers**/**Brother**/**Utilities** eller fra modellrullegardinlisten i ControlCenter3.

# <span id="page-43-0"></span>**Problemer med installering av programvare for nettverksutskrift**

**Brother-utskriftsserveren blir ikke funnet under installasjonen av programvaren for nettverksutskrift eller Brother-maskinens skriverdriver i Windows®**

**Finner ikke Brother-utskriftsserveren ved hjelp av funksjonene for enkel nettverkskonfigurasjon i Mac OS® X. <sup>7</sup>**

For et nettverk med tilkobling via Ethernet-kabel

Kontroller at du har fullført IP-adresseinnstillingen i Brother-utskriftsserveren i henhold til kapittel 2 i denne brukerhåndboken før du installerer nettverksutskriftsprogramvaren eller skriverdriveren.

## Sjekk følgende:

- **1** Kontroller at maskinen er slått på, og at den er klar til å skrive ut.
- **2** Kontroller for å se om LCD-skjermen viser LAN Aktiv etter å ha blitt koblet til nettverket. LCD-skjermen viser LAN Aktiv: Utskriftsserveren er koblet til nettverket. LCD-skjermen viser ikke LAN Aktiv: Utskriftsserveren er ikke koblet til nettverket.
- <sup>3</sup> Skriv ut nettverkskonfigurasjonslisten og kontroller at innstillinger som for eksempel IP-adressen, er riktige for ditt nettverk. Problemet kan skyldes at IP-adressene ikke samsvarer eller dupliserte IPadresser. Kontroller at IP-adressen er riktig lagt inn på utskriftsserveren. Kontroller også at ingen andre noder på nettverket har denne IP-adressen. Hvis du vil vite hvordan du skriver ut nettverkskonfigurasjonslisten, se *[Skrive ut nettverkskonfigurasjonsliste](#page-30-0)* på side 24.

<span id="page-44-0"></span>**4)** Bruk følgende metode til å kontrollere om utskriftsserveren finnes på nettverket:

#### **For Windows®**

<span id="page-44-2"></span>Prøv å pinge utskriftsserveren fra ledeteksten i vertsoperativsystemet med følgende kommando:

ping ipadresse

ipadresse er IP-adressen til utskriftsserveren (merk at det i noen tilfeller kan ta opptil to minutter for utskriftsserveren å laste inn IP-adressen (etter at IP-adressen er angitt)).

#### **For Mac OS® X 10.2.4 eller senere**

- **1** Fra menyen **Gå** velger du **Programmer**.
- **2** Åpne mappen **Verktøy**.
- **3** Dobbeltklikk på ikonet **Terminal**.
- **4** Prøv å pinge utskriftsserveren fra terminalvinduet:

ping ipadresse

<span id="page-44-1"></span>ipadresse er IP-adressen til utskriftsserveren (merk at det i noen tilfeller kan ta opptil to minutter for utskriftsserveren å laste inn IP-adressen (etter at IP-adressen er angitt)).

**5** Hvis [d](#page-44-0)u har prøvd  $\bullet$  til  $\bullet$  ovenfor uten at det hjelper, tilbakestiller du utskriftsserveren til standardinnstillingene og prøver på nytt fra første installasjon. Hvis du vil vite hvordan du tilbakestiller til standardinnstillinger fra fabrikken, se *[Tilbakestille nettverksinnstillingene til](#page-31-0)  [fabrikkinnstillinger](#page-31-0)* på side 25.

#### 6 Sjekk følgende:

Hvis installasjonen mislykkes, kan det skyldes at brannmuren på datamaskinen din blokkerer nødvendig nettverkstilkobling til maskinen. I så tilfelle vil du måtte deaktivere brannmuren på datamaskinen din og installere driverne på nytt. For mer informasjon, se *[Generelle problemer](#page-42-3)* på side 36. Hvis du bruker en personlig brannveggprogramvare, se i brukerhåndboken for din programvare eller kontakt programvareprodusenten.

# <span id="page-45-0"></span>**Utskriftsproblemer <sup>7</sup>**

#### **Utskriftsjobben blir ikke skrevet ut <sup>7</sup>**

Kontroller status og konfigurasjon på utskriftsserveren. Sjekk det følgende:

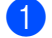

<span id="page-45-2"></span>**1** Kontroller at maskinen er slått på, og at den er klar til å skrive ut.

- <sup>2</sup> Skriv ut maskinens nettverkskonfigurasjonsliste, og kontroller at innstillinger som for eksempel IPadressen, er riktige for ditt nettverk. Problemet kan skyldes at IP-adressene ikke samsvarer eller dupliserte IP-adresser. Kontroller at IP-adressen er riktig lagt inn på utskriftsserveren. Kontroller også at ingen andre noder på nettverket har denne IP-adressen.
- <span id="page-45-3"></span>c Bruk følgende metode til å kontrollere om utskriftsserveren finnes på nettverket:

#### **For Windows®**

- <span id="page-45-4"></span>**1** Prøv å pinge utskriftsserveren fra ledeteksten i vertsoperativsystemet med følgende kommando: ping ipadresse ipaddresse er IP-adressen til utskriftsserveren (merk at det i noen tilfeller kan ta opptil to minutter for utskriftsserveren å laste inn IP-adressen (etter at IP-adressen er angitt)).
- **2** Hvis dette lykkes, fortsetter du til feilsøking for Windows® node-til-node-utskrift (LPR). Hvis ikke, fortsett til  $\bullet$ .
- **For Mac OS® X 10.2.4 eller senere**
	- **1** Fra menyen **Gå** velger du **Programmer**.
	- **2** Åpne mappen **Verktøy**.
	- **3** Dobbeltklikk på ikonet **Terminal**.
	- **4** Prøv å pinge utskriftsserveren fra terminalvinduet:

ping ipadresse

ipaddress er IP-adressen til utskriftsserveren (merk at det i noen tilfeller kan ta opptil to minutter for utskriftsserveren å laste inn IP-adressen (etter at IP-adressen er angitt)).

<span id="page-45-1"></span>4) Hvis du h[a](#page-45-2)r prøvd  $\bigcirc$  $\bigcirc$  $\bigcirc$  til  $\bigcirc$  ovenfor uten at det hjelper, tilbakestiller du utskriftsserveren til standardinnstillingene og prøver på nytt fra første installasjon. Hvis du vil vite hvordan du tilbakestiller til standardinnstillinger fra fabrikken, se *[Tilbakestille nettverksinnstillingene til](#page-31-0)  [fabrikkinnstillinger](#page-31-0)* på side 25.

#### **Feil under utskrift <sup>7</sup>**

Hvis du prøver å skrive ut mens andre brukere skriver ut store mengder data (f. eks. mange sider eller fargesider med høy oppløsning), kan ikke skriveren ta i mot utskriftsjobben før den pågående utskriften er fullført. Hvis ventetiden for din utskriftsjobb går over en viss grense, oppstår det et tidsavbrudd, som igjen forårsaker feilmelding. I slike situasjoner, send utskriftsjobben på nytt etter at andre jobber er ferdig utskrevet.

# <span id="page-46-0"></span>**Problemer med skanning og PC-FAX <sup>7</sup>**

## **Nettverksskanningsfunksjonen fungerer ikke i Windows® Funksjonen PC-FAX i nettverk fungerer ikke i Windows® <sup>7</sup>**

<span id="page-46-2"></span>Brannmurinnstillingene på PC-en din kan avvise den nødvendige tilkoblingen for nettverksutskrift, nettverksskanning og PC-Fax. Hvis du bruker Windows<sup>®</sup>-brannmur og du har installert MFL-Pro Suite fra CD-ROM-en, skal de nødvendige brannmurinnstillingene allerede være gjort. Hvis du ikke har installert fra CD-ROM-en, følg instruksjonene nedenfor for å konfigurere din Windows-brannmur. Hvis du bruker en annen personlig brannmurprogramvare, ser brukerhåndboken for din programvare eller kontakt programvareprodusenten.

#### **UDP-portnummerinformasjon for brannmurkonfigurasjon <sup>7</sup>**

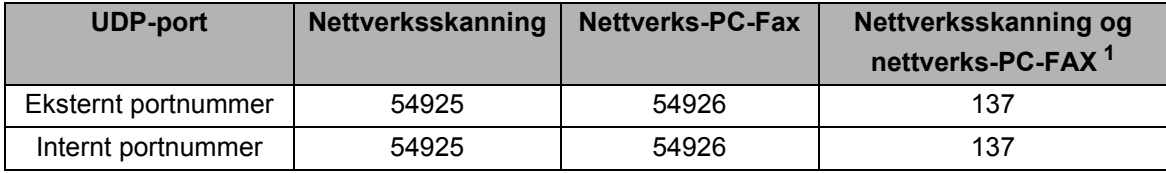

<span id="page-46-1"></span><sup>1</sup> Legg til portnummer 137 hvis du fortsatt har problemer med nettverkstilkoblingen etter at du la til port 54925 og 54926. Portnummer 137 støtter også utskrift, PhotoCapture Center™ og fjernoppsett over nettverket.

## **For brukere av Windows® XP SP2: <sup>7</sup>**

- a Klikk på **Start**-knappen, **Innstillinger** og deretter på **Nettverks- og Internett-tilkoblinger** og så på **Windows-brannmur**. Kontroller at **Windows-brannmur** i kategorien **Generelt** er stilt til På.
- b Klikk på kategorien **Avansert** og knappen **Innstillinger...**.
- **3** Klikk på Legg til.
- d For å legge til port **54925** for nettverksskanning, oppgi informasjonen nedenfor:
	- 1. I **Beskrivelse av tjeneste**: Angi ønsket beskrivelse, f.eks. "Brother-skanner".

2. I **Navn eller IP-adresse (f.eks. 192.168.0.12) eller datamaskinen som er vert for denne tjenesten på nettverket**: Angi "Localhost".

- 3. I **Eksternt portnummer for denne tjenesten**: Angi "**54925**".
- 4. I **Internt portnummer for denne tjenesten**: Angi "**54925**".
- 5. Kontroller at **UDP** er valgt.
- 6. Klikk på **OK**.

**6** Klikk på Legg til.

f For å legge til port **54925** for nettverks-PC-Fax, oppgi informasjonen nedenfor:

1. I **Beskrivelse av tjeneste**: Angi ønsket beskrivelse, f.eks. "Brother-PC Fax".

2. I **Navn eller IP-adresse (f.eks. 192.168.0.12) eller datamaskinen som er vert for denne tjenesten på nettverket**: Angi "Localhost".

- 3. I **Eksternt portnummer for denne tjenesten**: Angi "**54926**".
- 4. I **Internt portnummer for denne tjenesten**: Angi "**54926**".
- 5. Kontroller at **UDP** er valgt.

**7**

6. Klikk på **OK**.

g Hvis du fortsatt har problemer med nettverkstilkoblingen, klikk på knappen **Legg til**.

- **(8)** For å legge til port 137 for både nettverksskanning og mottak av nettverks-PC-Fax, oppgi informasjonen nedenfor:
	- 1. I **Beskrivelse av tjeneste**: Angi ønsket beskrivelse, f.eks. "Brother-PC Fax-mottak".

2. I **Navn eller IP-adresse (f.eks. 192.168.0.12) eller datamaskinen som er vert for denne tjenesten på nettverket**: Angi "Localhost".

- 3. I **Eksternt portnummer for denne tjenesten**: Angi "**137**".
- 4. I **Internt portnummer for denne tjenesten**: Angi "**137**".
- 5. Kontroller at **UDP** er valgt.
- 6. Klikk på **OK**.
- i Påse at nye innstillinger er lagt til og er markert, og klikk deretter på **OK**.

#### **Windows Vista™-brukere: <sup>7</sup>**

- a Klikk på **Start**-knappen, **Kontrollpanel**, **Nettverk og Internett**, **Windows-brannmur** og klikk på **Endre innstillinger**.
- **2** Når skjermbildet **Brukerkontokontroll** vises, gjør som følger
	- Brukere med administratorrettigheter: Klikk på **Fortsett**.
	- For brukere uten administratorrettigheter: Angi administratorpassordet og klikk på **OK**.
- **C** Kontroller at **Windows-brannmur** i kategorien **Generelt** er stilt til På.
- d Klikk på kategorien **Unntak**.
- **b** Klikk på Legg til....
- f For å legge til port **54925** for nettverksskanning, oppgi informasjonen nedenfor:
	- 1. I **Navn**: Angi ønsket beskrivelse, f.eks. "Brother-skanner".
	- 2. I **Portnummer** Angi "**54925**".
	- 3. Kontroller at **UDP** er valgt.
	- 4. Klikk på **OK**.

#### g Klikk på **Legg til...**.

- **8** For å legge til port **54926** for nettverks-PC Fax, oppgi informasjonen nedenfor:
	- 1. I **Navn**: Angi ønsket beskrivelse, f.eks. "Brother PC-Fax".
	- 2. I **Portnummer** Angi "**54926**".
	- 3. Kontroller at **UDP** er valgt.
	- 4. Klikk på **OK**.
- i Påse at nye innstillinger er lagt til og er markert, og klikk deretter på **Bruk**.
- 10 Hvis du fortsatt har problemer med nettverkstilkoblingen, som nettverksskanning eller -utskrift, marker i boksen **Fil- og skriverdeling** i kategorien **Unntak** og klikk på **Bruk**.

# <span id="page-48-1"></span><span id="page-48-0"></span>**Bruke tjenester**

En tjeneste er en ressurs som brukere som vil skrive ut på Brother-utskriftsserveren, kan få tilgang til. Brothers utskriftsserver har følgende forhåndsdefinerte tjenester (bruk kommandoen SHOW SERVICE på den eksterne konsollen for Brothers utskriftsserver hvis du vil vise en liste over tilgjengelige tjenester): Skriv inn HELP ved ledeteksten for å vise en liste over kommandoer som støttes.

<span id="page-48-9"></span><span id="page-48-6"></span>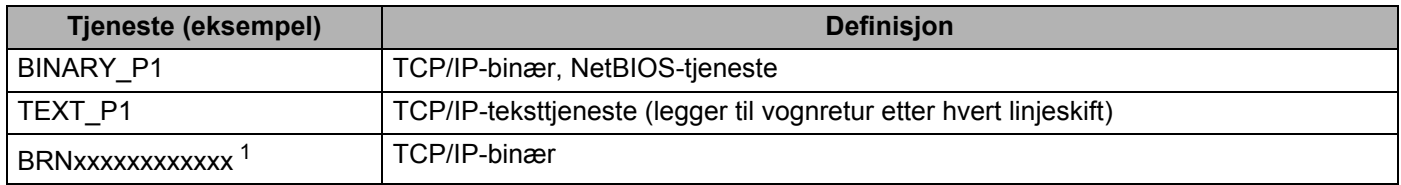

<span id="page-48-7"></span>Der xxxxxxxxxxxx er maskinens Ethernet-adresse.

<span id="page-48-5"></span><sup>1</sup> For DCP560CN, BRN\_xxxxxx\_P1 (der xxxxxx er de siste seks tallene i Ethernet-adressen).

# <span id="page-48-2"></span>**Andre metoder for å angi IP-adressen (for avanserte brukere og administratorer)**

Hvis du vil vite hvordan du konfigurerer maskinen for et nettverk ved å bruke BRAdmin Light eller en nettleser, se *[Angi IP-adressen og nettverksmasken](#page-16-0)* på side 10.

## <span id="page-48-3"></span>**Bruke DHCP til å konfigurere IP-adressen**

<span id="page-48-8"></span>DHCP (Dynamic Host Configuration Protocol) gjør det mulig å tildele IP-adresser automatisk. Hvis du har en DHCP-server på nettverket, vil utskriftsserveren automatisk få IP-adressen fra DHCP-serveren, og navnet på utskriftsserveren registreres hos en hvilken som helst RFC 1001- og 1002-kompatibel dynamisk navnetjeneste.

## **Merk**

Hvis du ikke vil konfigurere utskriftsserveren via DHCP, BOOTP eller RARP, må du angi at BOOT METHOD (oppstartsmetoden) skal være static, slik at utskriftsserveren har en statisk IP-adressen. Dermed unngår du at utskriftsserveren prøver å hente en IP-adresse fra et av disse systemene. Du kan endre BOOT method ved hjelp av BRAdmin Light.

## <span id="page-48-4"></span>**Bruke BOOTP til å konfigurere IP-adressen**

Du kan bruke BOOTP til konfigurering i stedet for RARP. Fordelen med BOOTP er at du kan konfigurere nettverksmasken og gatewayen. Hvis du vil bruke BOOTP til å konfigurere IP-adressen, må BOOTP være installert og kjøre på vertsdatamaskinen. (Det vises i filen /etc/services på verten som en virkelig tieneste. Skriv inn man bootpd eller se i systemdokumentasjonen hvis du vil ha mer informasjon.) BOOTP startes vanligvis via filen /etc/inetd.conf, slik at du kanskje må aktivere det ved å fjerne "#" foran bootpoppføringen i filen. En vanlig bootp-oppføring i /etc/inetd.conf er for eksempel:

#bootp dgram udp wait /usr/etc/bootpd bootpd -i

Avhengig av systemet kan det hende at denne oppføringen kalles "bootps" i stedet for "bootp".

## **Merk**

Du kan aktivere BOOTP ved ganske enkelt å slette "#" ved hjelp av et redigeringsprogram (hvis "#" ikke finnes, er BOOTP alt aktivert). Deretter redigerer du BOOTP-konfigurasjonsfilen (vanligvis /etc/bootptab) og skriver inn navnet, nettverkstypen (1 for Ethernet), Ethernet-adressen, IP-adressen, nettverksmasken og gatewayen til utskriftsserveren. Det finnes dessverre ingen standardisert fremgangsmåte for å gjøre dette. Derfor må du se i systemdokumentasjonen hvis du vil ha informasjon om hvordan du angir denne informasjonen (på mange UNIX®-systemer er det eksempler i filen bootptab som du kan bruke som referanse). Her følger noen eksempler på vanlige /etc/bootptab-oppføringer:

```
(For DCP-560CN)
```
BRN 310107 1 00:80:77:31:01:07 192.189.207.3

og

BRN\_310107:ht=ethernet:ha=008077310107:\

ip=192.189.207.3:

(For andre modeller)

BRN008077310107 1 00:80:77:31:01:07 192.189.207.3

og

BRN008077310107:ht=ethernet:ha=008077310107:\

ip=192.189.207.3:

Enkelte implementeringer av BOOTP-vertsprogramvaren svarer ikke på BOOTP-forespørsler hvis du ikke har inkludert et nedlastingsfilnavn i konfigurasjonsfilen. Hvis dette er tilfelle, oppretter du en nullfil på verten og angir banen til og navnet på denne filen i konfigurasjonsfilen.

Utskriftsserveren laster inn IP-adressen fra BOOTP-serveren når skriveren er slått på, akkurat som for RARP.

## <span id="page-49-0"></span>**Bruke RARP til å konfigurere IP-adressen**

Du kan konfigurere IP-adressen til Brother-utskriftsserveren ved å bruke RARP (Reverse ARP) på vertsdatamaskinen. Dette gjøres ved å redigere filen /etc/ethers (hvis denne filen ikke finnes, kan du opprette den) med en oppføring som likner på følgende eksempel:

(For DCP-560CN) 00:80:77:31:01:07 BRN\_310107

(For andre modeller) 00:80:77:31:01:07 BRN008077310107

Den første delen av oppføringen er Ethernet-adressen, og den andre delen er navnet på utskriftsserveren (du må bruke det samme navnet som i filen /etc/hosts).

Hvis RARP-daemonen ikke alt kjører, starter du den (kommandoen kan være rarpd, rarpd -a, in.rarpd -a eller en annen avhengig av systemet. Skriv inn man rarpd eller se i systemdokumentasjonen hvis du vil ha mer informasjon). På et Berkeley-basert UNIX<sup>®</sup>-system skriver du inn følgende kommando for å kontrollere om RARP-daemonen kjører:

ps -ax | grep -v grep | grep rarpd

På et AT&T-basert UNIX<sup>®</sup>-system skriver du følgende:

ps -ef | grep -v grep | grep rarpd

Brothers utskriftsserver får IP-adressen fra RARP-daemonen når skriveren er slått på.

## <span id="page-50-0"></span>**Bruke APIPA til å konfigurere IP-adressen**

Brother-utskriftsserveren støtter APIPA-protokollen (Automatic Private IP Addressing). Med APIPA vil DHCP-klienter automatisk konfigurere en IP-adresse og nettverksmaske hvis ingen DHCP-server er tilgjengelig. Enheten velger sin egen IP-adresse i området 169.254.1.0 til 169.254.254.255. Nettverksmasken er automatisk angitt som 255.255.0.0, og gateway-adressen er angitt som 0.0.0.0.

APIPA-protokollen er aktivert som standard. Hvis du vil deaktivere APIPA-protokollen, kan du gjøre dette fra maskinens kontrollpanel. For mer informasjon, se *APIPA* [på side 22.](#page-28-1)

Dersom APIPA-protokollen er deaktivert, er standard IP-adresse for en Brother utskriftsserver 192.0.0.192. Det er imidlertid lett å endre denne IP-adressen slik at den samsvarer med nettverkets IP-adresse.

## <span id="page-50-1"></span>**Bruke ARP til å konfigurere IP-adressen**

Hvis du ikke kan bruke BRAdmin og du ikke har en DHCP-server på nettverket, kan du også bruke ARPkommandoen. ARP-kommandoen er tilgjengelig på Windows<sup>®</sup>-systemer der TCP/IP er installert, og på Unix<sup>®</sup>-systemer. Du bruker ARP ved å skrive inn den følgende kommandoen ved ledeteksten:

arp -s ipadresse Ethernet-adresse

Der Ethernet-adresse er Ethernet-adressen (MAC-adressen) til utskriftsserveren, og ipadresse er IPadressen til utskriftsserveren. Eksempel:

## **Windows®-systemer**

På Windows®-systemer må du bruke bindestrek (-) mellom tallene i Ethernet-adressen.

arp -s 192.168.1.2 00-80-77-31-01-07

#### **Unix®-/Linux-systemer**

På Unix<sup>®</sup>- og Linux-systemer må du bruke kolon (:) mellom hvert tall i Ethernet-adressen:

arp -s 192.168.1.2 00:80:77:31:01:07

#### **Merk**

Du må være på det samme Ethernet-segmentet (det vil si at det ikke kan være en ruter mellom utskriftsserveren og operativsystemet) for å kunne bruke kommandoen arp -s.

Hvis det finnes en ruter mellom utskriftsserveren og operativsystemet, kan du bruke BOOTP eller de andre metodene som beskrives i dette kapittelet, til å angi IP-adressen. Hvis systemadministratoren har konfigurert systemet slik at IP-adressen sendes ved bruk av BOOTP, DHCP eller RARP, kan Brotherutskriftsserveren motta en IP-adresse fra et hvilket som helst av disse systemene for tildeling av IP-

adresser. Dermed trenger du ikke å bruke ARP-kommandoen. ARP-kommandoen virker bare én gang. Når du har konfigurert IP-adressen til en Brother-utskriftsserver med ARP-kommandoen, kan du av sikkerhetsårsaker ikke bruke ARP-kommandoen på nytt til å endre adressen. Forsøk på å gjøre dette ignoreres av utskriftsserveren. Hvis du vil endre IP-adressen igjen, kan du bruke en nettleser eller TELNET (med kommandoen SET IP ADDRESS). Du kan også tilbakestille utskriftsserveren til fabrikkinnstillingene (som lar deg bruke ARP-kommandoen på nytt).

Hvis du vil konfigurere utskriftsserveren og bekrefte forbindelsen, skriver du inn kommandoen ping ipadresse, der ipadresse er IP-adressen til utskriftsserveren. Eksempel: ping 192.189.207.2.

## <span id="page-51-0"></span>**Bruke TELNET-konsollen til å konfigurere IP-adressen**

Du kan også bruke TELNET-kommandoen til å endre IP-adressen.

TELNET er en effektiv metode for å endre maskinens IP-adresse. I dette tilfellet må det alt være en gyldig IPadresse for utskriftsserveren.

Skriv TELNET ipadresse ved ledeteksten, der ipadresse er IP-adressen til utskriftsserveren. Når du er koblet til kan du trykke på retur- eller enter-tasten for å bruke #-kommandoen. Angi et passord om du har stilt inn dette.

Du får melding om å angi et brukernavn. Angi et brukernavn (du kan skrive inn hva som helst).

Ledeteksten Local> vises. Skriv inn SET IP ADDRESS ipadresse, der ipadresse er IP-adressen du vil tilordne til utskriftsserveren (kontakt nettverksadministratoren for å få vite hvilken IP-adresse du skal bruke). Eksempel:

Local> SET IP ADDRESS 192.168.1.3

Nå angir du nettverksmasken ved å skrive SET IP SUBNET nettverksmaske, der nettverksmaske er nettverksmasken du vil tilordne til utskriftsserveren (kontakt nettverksadministratoren for å få vite hvilken nettverksmaske du skal bruke). Eksempel:

Local> SET IP SUBNET 255.255.255.0

Hvis du ikke har noen delnett, bruker du én av følgende standard nettverksmasker:

255.0.0.0 for nettverk i klasse A

255.255.0.0 for nettverk i klasse B

255.255.255.0 for nettverk i klasse C

Nettverkstypen du har, angis av den venstre siffergruppen i IP-adressen. Verdien i denne gruppen går fra 1 til 127 for nettverk i klasse A (for eksempel 13.27.7.1), 128 til 191 for nettverk i klasse B (for eksempel 128.10.1.30) og 192 til 255 for nettverk i klasse C (for eksempel 192.168.1.4).

Hvis du har en gateway (ruter), skriver du inn adressen til denne med kommandoen SET IP ROUTER ruteradresse, der ruteradresse er IP-adressen til gatewayen du vil tilordne til utskriftsserveren. Eksempel:

Local> SET IP ROUTER 192.168.1.4

Skriv inn SET IP METHOD STATIC for å angi fremgangsmåte for IP-tilgangskonfigurasjon som statisk.

Skriv inn SHOW IP for å kontrollere at du har angitt IP-adressen riktig.

Skriv inn EXIT eller bruk CTRL-D (hold nede CTRL-tasten og trykk på "D") for å gå ut av den eksterne konsollen.

**A**

# <span id="page-52-0"></span>**Installasjon når man bruker nettverksutskriftskø eller deling (kun skriverdriver) <sup>A</sup>**

## **Merk**

- Du må konfigurere IP-adressen på maskinen før du fortsetter med denne delen. Hvis du ikke har konfigurert IP-adressen, se *[Konfigurere din nettverksskriver](#page-14-0)* på side 8 først.
- Kontroller at vertsdatamaskinen og utskriftsserveren enten er på samme delnett, eller at ruteren er riktig konfigurert for å overføre data mellom de to enhetene.
- Dersom du bruker et personlig brannmur-program (f. eks. Internet Connection Firewall i Windows® XP), må du deaktivere den før installeringen. Når du er sikker på at du kan skrive ut, kan du aktivere brannmuren igjen.
- **1** Start installasjonsprogrammet på CD-ROM-en i henhold til hurtigstartguiden.
- b Velg modellnavn og ditt språk (om nødvendig), og klikk på **Installer andre drivere el. verktøy**.
- **Klikk på Skriverdriver (kun).**
- d Velg **Neste** når velkomstmeldingen vises. Følg instruksjonene på skjermen.
- **EXTERN** Velg Standardinstallasjon, og klikk på Neste.
- f Velg **Nettverksdelt skriver**, og klikk på **Neste**.
- g Velg skriverkøen, og klikk deretter på **OK**.

## **Merk**

Kontakt systemansvarlige hvis du ikke er sikker på skriverens plassering og navn i nettverket.

8 Velg **Fullfør**.

**A**

# <span id="page-53-0"></span>**Installering ved hjelp av webtjenester (For Windows® Vista™-brukere) <sup>A</sup>**

## **Merk**

- Ikke tilgjengelig for DCP-560CN.
- Du må konfigurere IP-adressen på maskinen før du fortsetter med denne delen. Hvis du ikke har konfigurert IP-adressen, se *[Konfigurere din nettverksskriver](#page-14-0)* på side 8 først.
- Kontroller at vertsdatamaskinen og utskriftsserveren enten er på samme delnett, eller at ruteren er riktig konfigurert for å overføre data mellom de to enhetene.
- **1** Velg Start og deretter Nettverk.
- b Maskinens webtjenestenavn vises med skriverikonet. Høyreklikk på maskinen du vil installere.

#### **Merk**

Webtjenestenavnet for Brother-maskinen er modellnavnet og Ethernet-adressen til maskinen (f.eks. Brother MFC-XXXX [XXXXXXXXXXXX]).

- **8** Velg **Installer** fra rullegardinmenyen.
- d Når skjermbildet **Brukerkontokontroll** vises, gjør som følger
	- Brukere med administratorrettigheter: Klikk på **Fortsett**.
	- For brukere uten administratorrettigheter: Angi administratorpassordet og klikk på **OK**.
- **6** Velg Finn og installer driverprogramvaren.
- 6 Sett inn Brother CD-ROM-en.
- g Velg **Ikke søk på Internett** og deretter **Søk på datamaskinen etter driverprogramvare** på datamaskinen din.
- h Velg CD-ROM-stasjonen og velg så **driveren** og tilslutt mappen **win2kxpvista**.
- i Velg språket du vil bruke, og velg deretter **OK** for å starte installeringen.

# <span id="page-54-1"></span><span id="page-54-0"></span>**Spesifikasjoner for utskriftsserver**

# <span id="page-54-2"></span>**Ethernet-koblet nettverk**

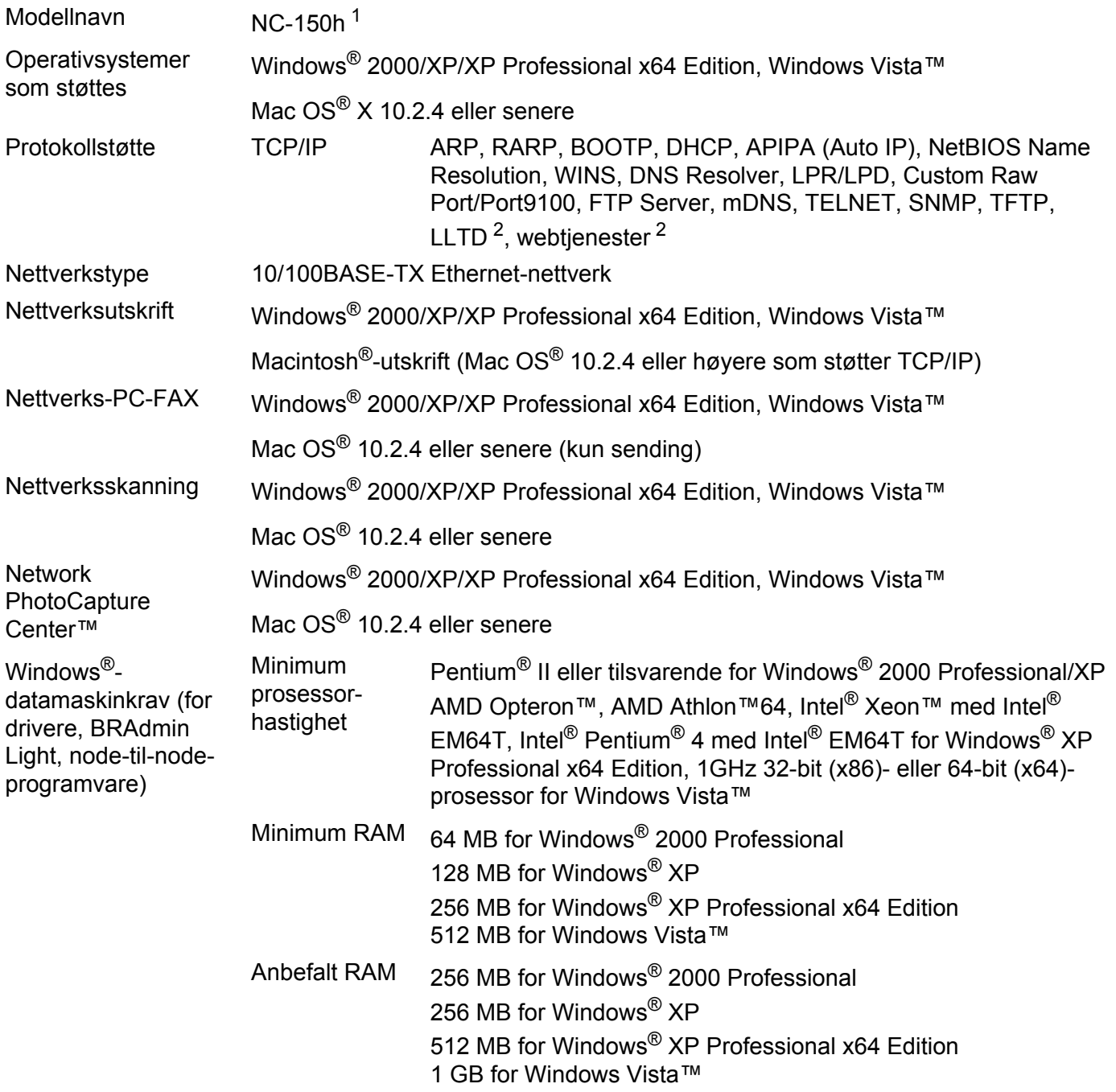

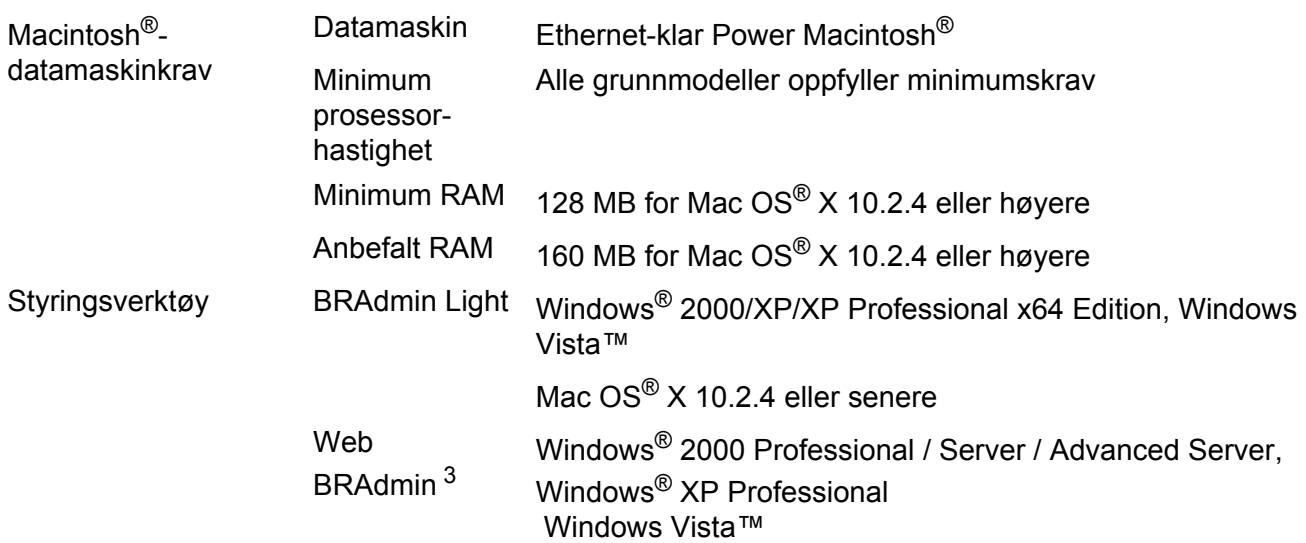

<span id="page-55-0"></span><sup>1</sup> NC-130h for DCP-560CN.

<span id="page-55-1"></span><sup>2</sup> LLTD og webtjenester er ikke tilgjengelige for DCP-560CN.

<span id="page-55-2"></span><sup>3</sup> Web BRAdmin kan lastes ned fra<http://solutions.brother.com>.

# <span id="page-56-0"></span>**Funksjonstabell og standard fabrikkinnstillinger**

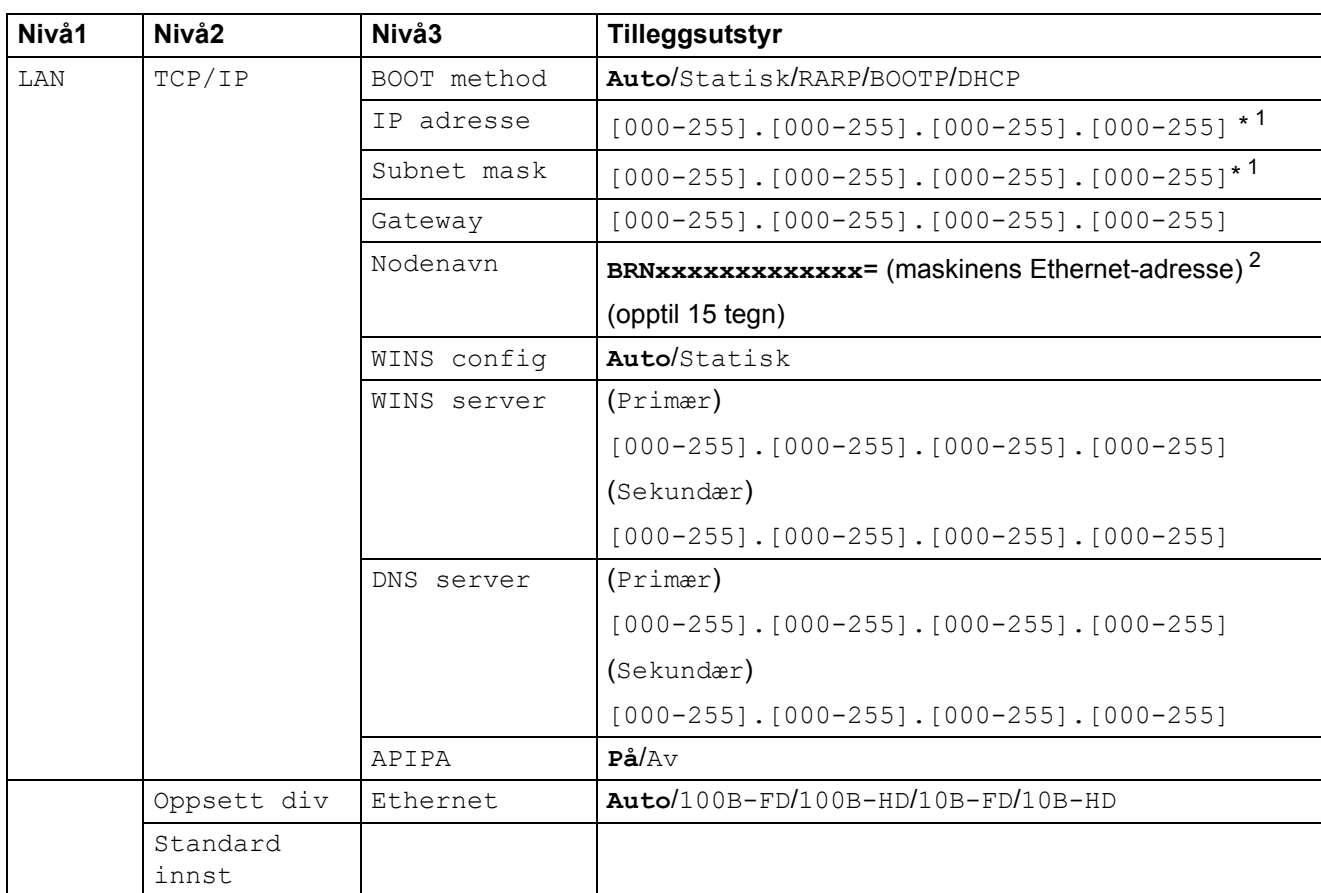

Fabrikkinnstillingene vises i fet skrift.

<span id="page-56-2"></span><span id="page-56-1"></span><sup>1</sup> Ved kobling til nettverket vil maskinen automatisk stille inn IP-adressen og nettverksmasken til verdier som er egnet for ditt nettverk.

<sup>2</sup> Standardnodenavnet for DCP560CN er "BRN\_xxxxxx" ("xxxxxx" er de seks siste sifrene i Ethernet-adressen).

**B**

# <span id="page-57-0"></span> $\mathbf C$

# Stikkordliste

## A

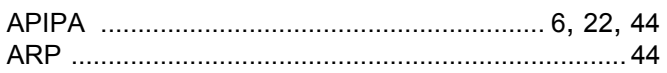

<u> 1980 - Johann Barn, marwolaethau a bh</u>

## B

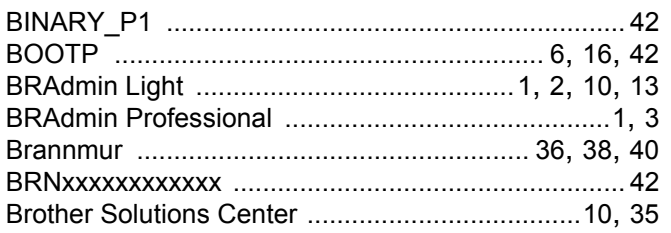

## D

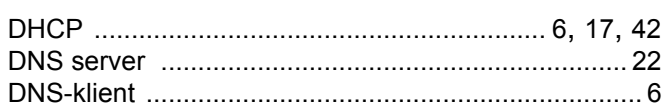

and the control of the control of the

## F.

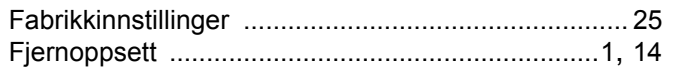

## G

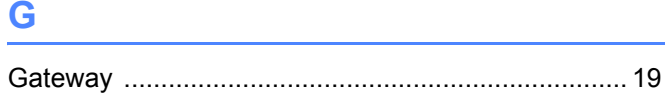

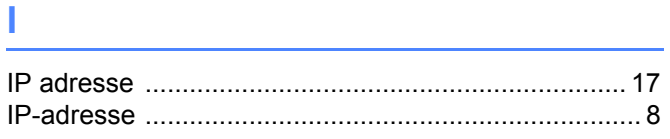

# $\kappa$  and  $\kappa$  and  $\kappa$  and  $\kappa$  and  $\kappa$

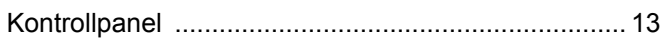

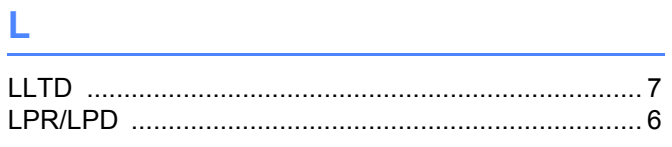

## M

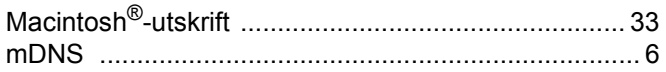

the contract of the contract of the contract of the

# $\blacksquare$

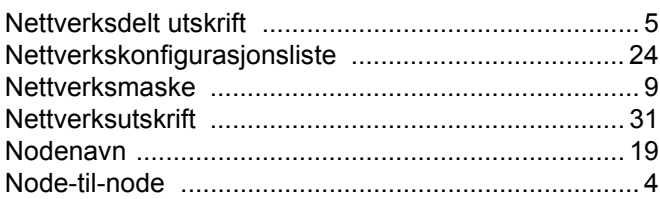

# $\overline{\phantom{a}}$

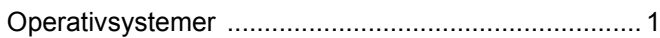

## P

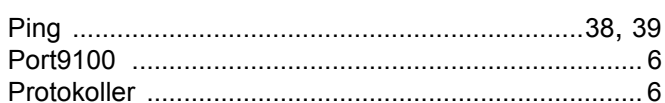

## R.

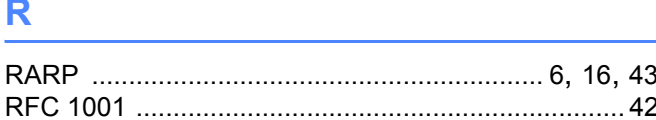

# 

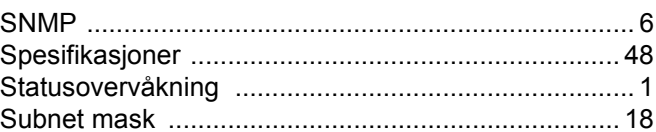

## T

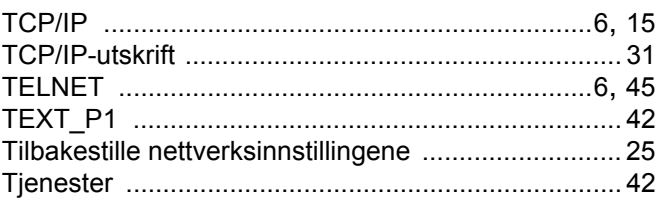

# $\overline{\mathsf{U}}$  and  $\overline{\mathsf{U}}$  and  $\overline{\mathsf{U}}$  and  $\overline{\mathsf{U}}$

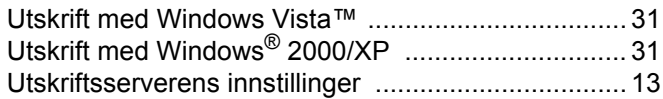

# $\mathbf V$

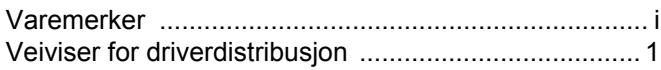

## W

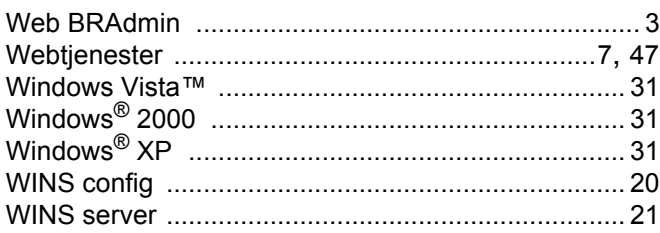